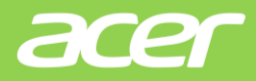

# **A201G IP 智能話機 使用手冊**

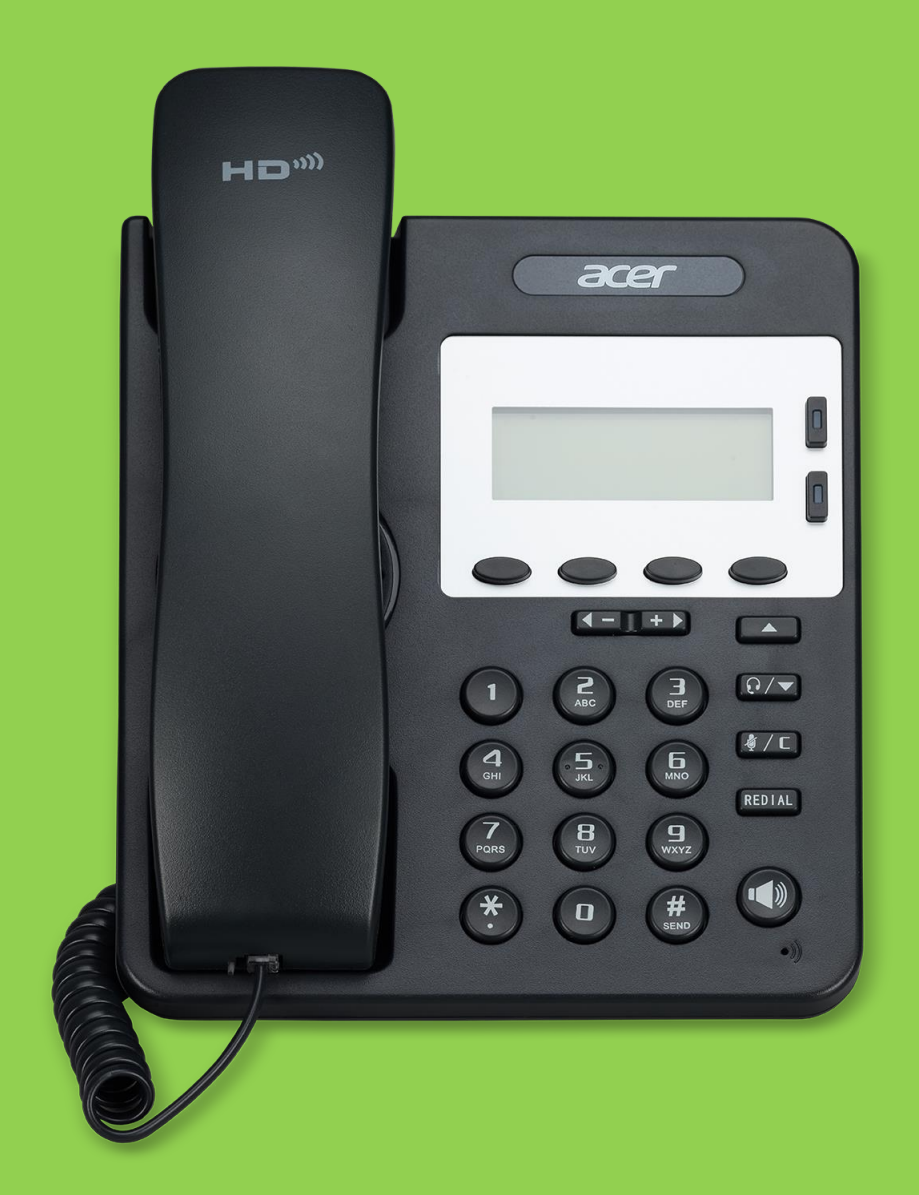

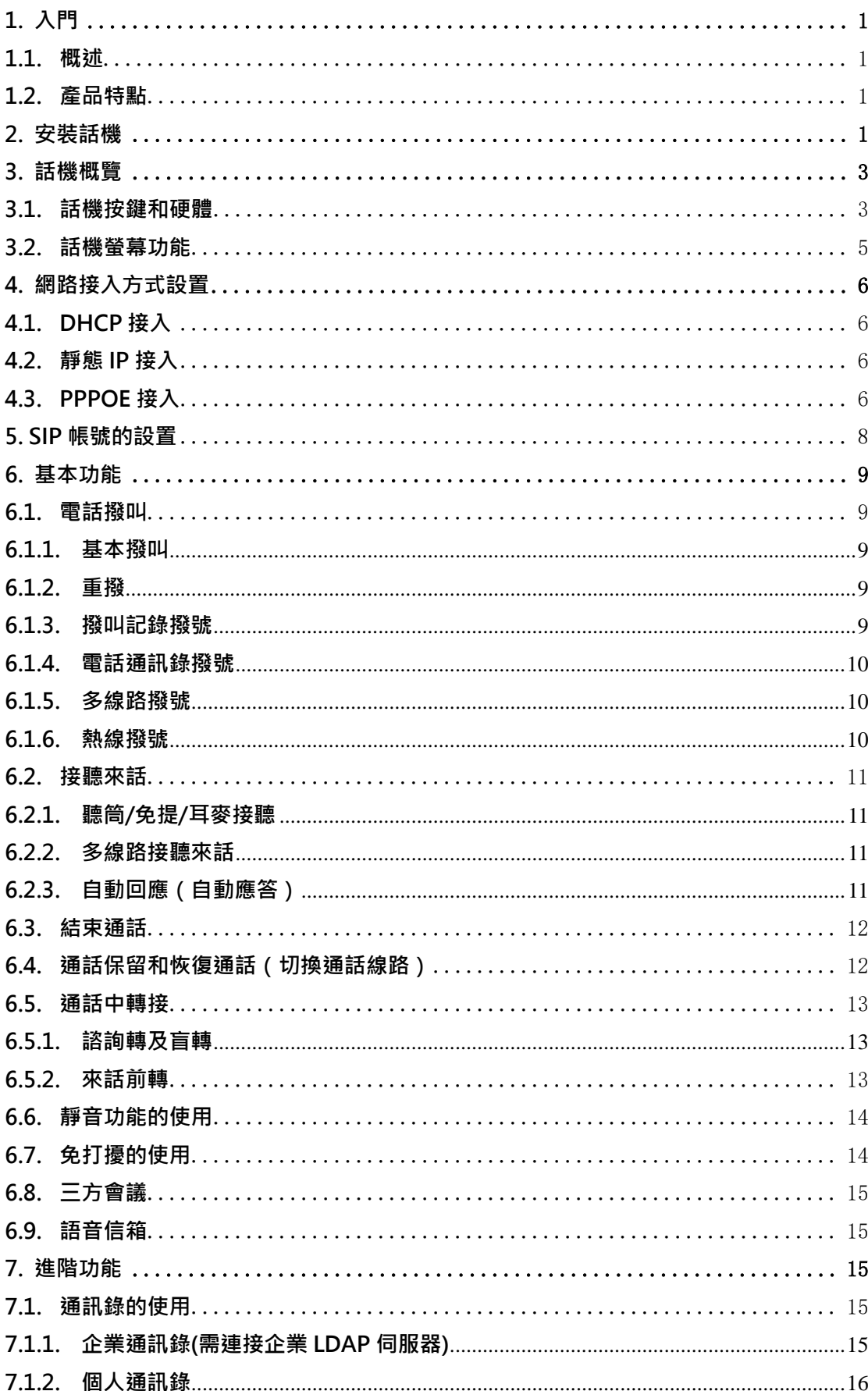

# A201G 目錄

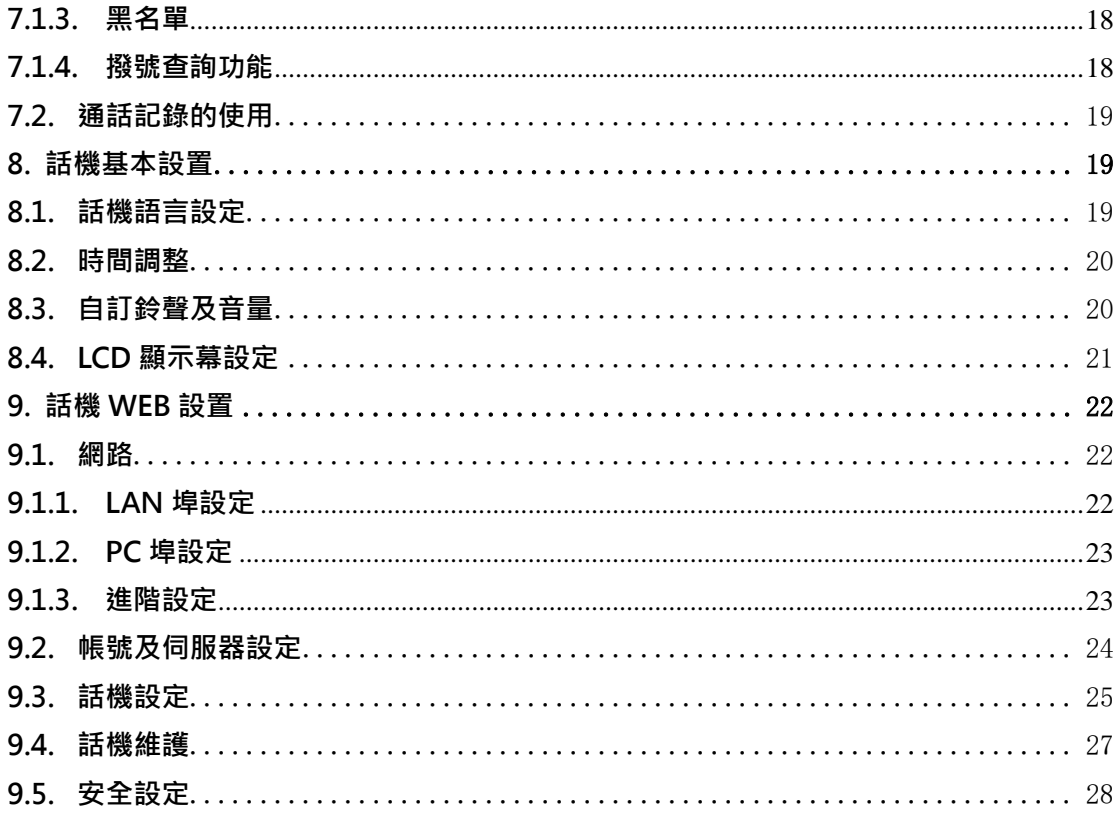

<span id="page-3-0"></span>**1. 入門**

<span id="page-3-1"></span>**1.1. 概述**

宏碁優訊 A201G 屬經濟型 IP 話機, 精簡的外觀、優異的語音品質、強大的功能, 支 援 2 條線路註冊,可同時管理多個通話。是取代傳統電話機的新一代智慧桌面辦公終端, 配合融合通信平臺完成強大的電話功能,如:來電轉接、熱線功能(立別)延時)、多方會議、 快速撥號、留言信箱、免打擾等。

#### <span id="page-3-2"></span>**1.2. 產品特點**

#### **1.2.1 支援多國語言資訊顯示**

128\*64 圖元螢幕支援多國語言資訊顯示,包括多國語言通訊和設置介面,方便使用 者操作。

**1.2.2 清晰的語音**

獨特的語音處理技術,高清音質,HD 編碼,HD 聽筒,使通話聲音更加清晰和逼真, 溝通更加流暢。

#### **1.2.3 高效能話務處理能力**

支援 LED 指示燈線路,可同時管理至多 2 個涌話,實現呼叫等待和線路切換,並可 方便創建電話會議和來電轉接,滿足業務繁忙的通訊需求。

**1.2.4 多樣化電話通訊錄**

支持 XML 個人通訊錄、LDAP、企業通訊錄等多種應用以滿足客戶不同需求,方便客 戶儲存查尋連絡人

- **1.2.5 支援 HTTP/TFTP/FTP Auto-provision/自動升級,操作便捷**
- **1.2.6 支持 P0E 供電、交直流電源適配器供電**
- **1.2.7 方便安裝的支架設計**

# <span id="page-3-3"></span>**2. 安裝話機**

一般由維運管理員將使用者的新話機連接至公司的 IP 電話網絡。請參閱以下說明。

- 1)打開話機的包裝盒,仔細對照裝箱清單,檢查話機的相關附件是否齊全,裝箱清單 如下所示:
- 1台 IP Phone 話機
- 1 只話機聽筒
- 1 條聽筒捲線
- 1 條網路端線
- 1個支架

2)如圖 2.1 所示 · 將話機聽筒捲線分別插入聽筒的 RJ-11 介面以及 IP 話機的 – 將網路線的一端插入 IP 話機 LAN 口,網線的另一端如果直接連接到支援 PoE 的網路交 換器設備時,話機將自動啟動。如果連接無支援 PoE 的網路交換器時,需將電源適配器 接入電源介面,通電後話機將自動啟動;

3)電腦如需共用同一條網線接入網路,將連入電腦的網線插入 IP 話機的 PC 口,電腦

即可通過 IP 話機連接到區域網路中;

**話機背部連接介面**

\*更詳細的介面說明請參考 3.話機概覽-話機按鍵和硬體章節。

**PC 網口:** 用於連接本地 PC,以提供 PC 到本地 LAN 的連線性

DC 5V LAN PC  $\widetilde{\odot\oplus\oplus}$ 

圖 2.1

**電源介面:**提供 5V 電源輸入;

**LAN 網口:**用於連接本地 IP 局域網 LAN

**聽筒介面:**用於連接話機聽筒(經由聽筒捲線)

**耳麥介面:**用於連接 RJ9 接頭的耳麥

**話機支架安裝**

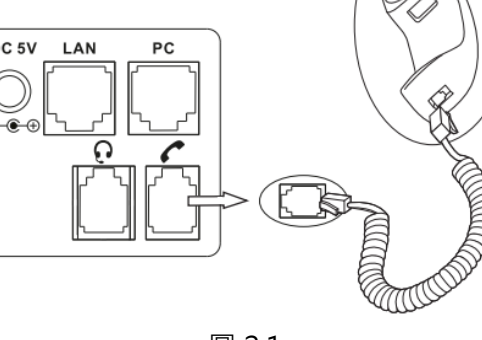

**安裝支架**:將支架的卡扣對準支架板下面兩個卡口後,手托住支架向上輕輕推一下即可(如 上右圖)。

# <span id="page-5-0"></span>**3. 話機概覽**

# <span id="page-5-1"></span>**3.1. 話機按鍵和硬體**

從下圖使用者可以瞭解到話機的按鍵及硬體。

**話機正面圖**

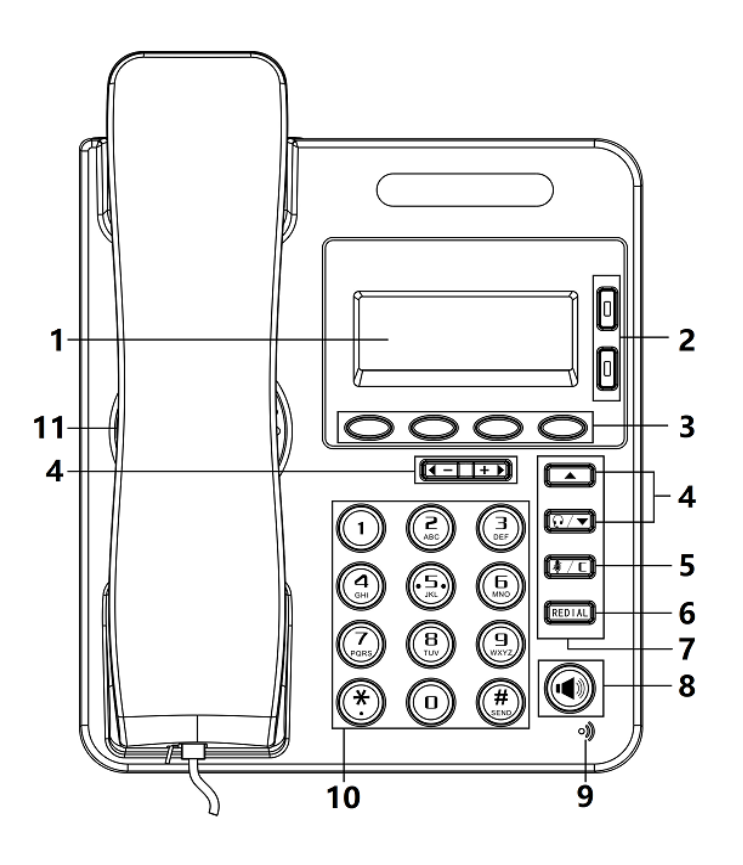

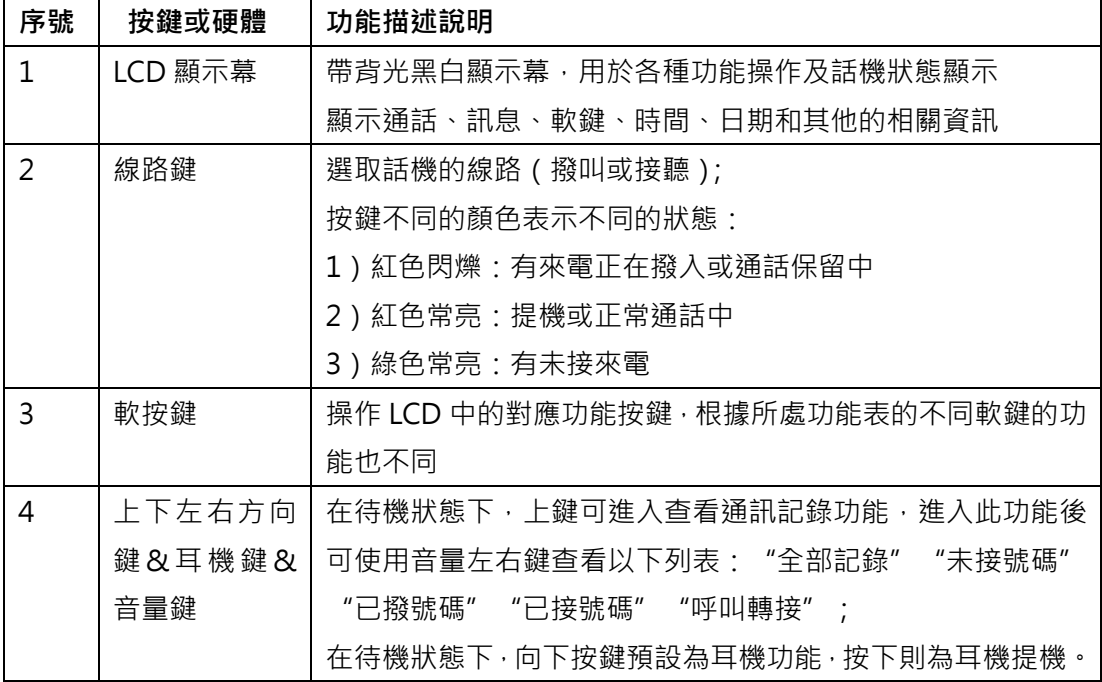

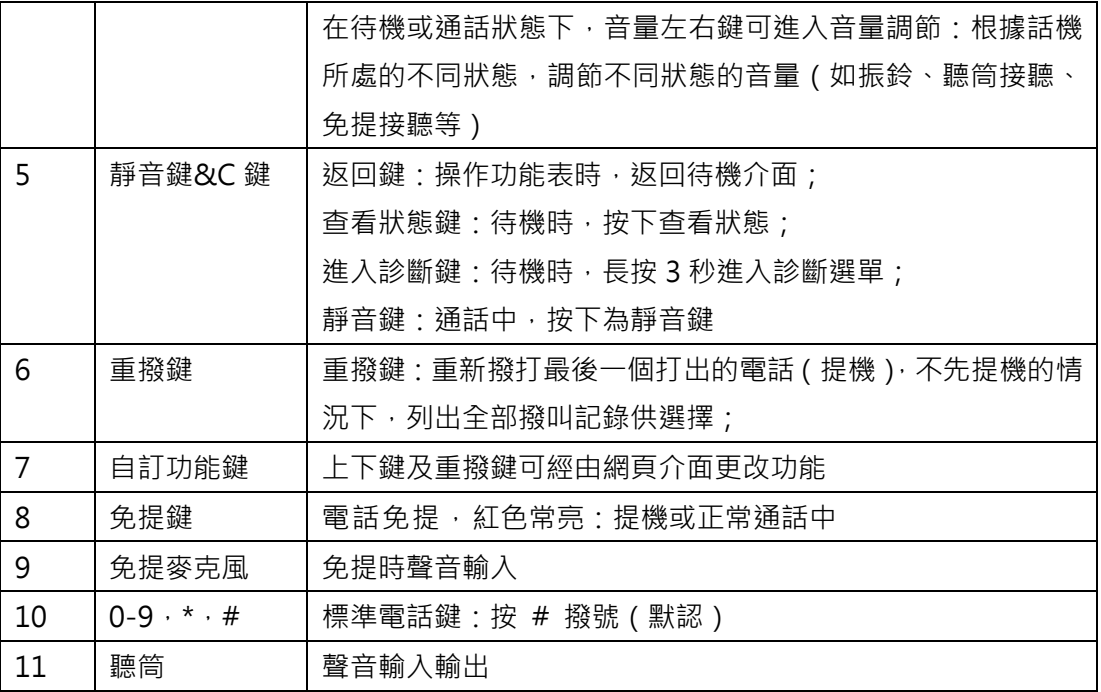

# <span id="page-7-0"></span>**3.2. 話機螢幕功能**

下圖為話機待機狀態下螢幕的示意圖:

# **話機螢幕圖**

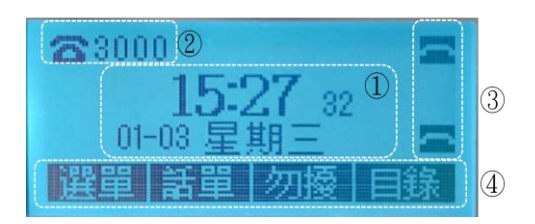

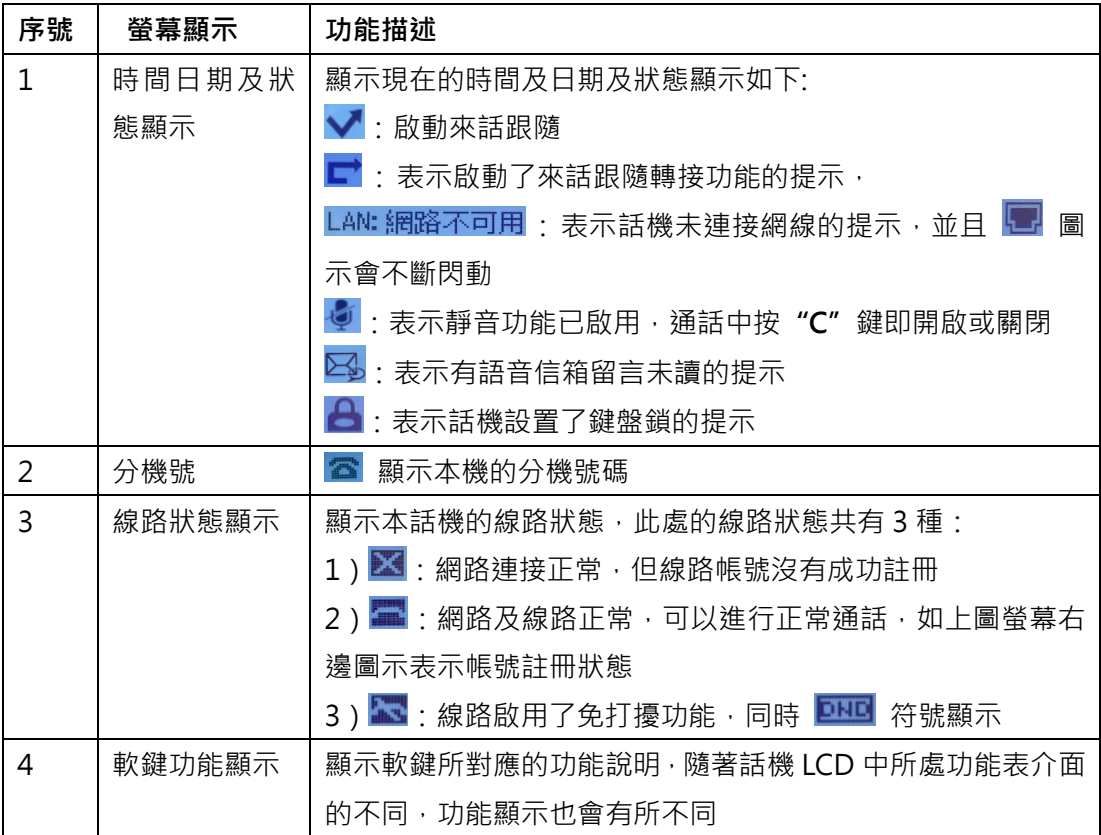

# <span id="page-8-0"></span>**4. 網路接入方式設置**

# <span id="page-8-1"></span>**4.1. DHCP 接入**

可功能表設置 DHCP 獲取網路中的 IP 位址

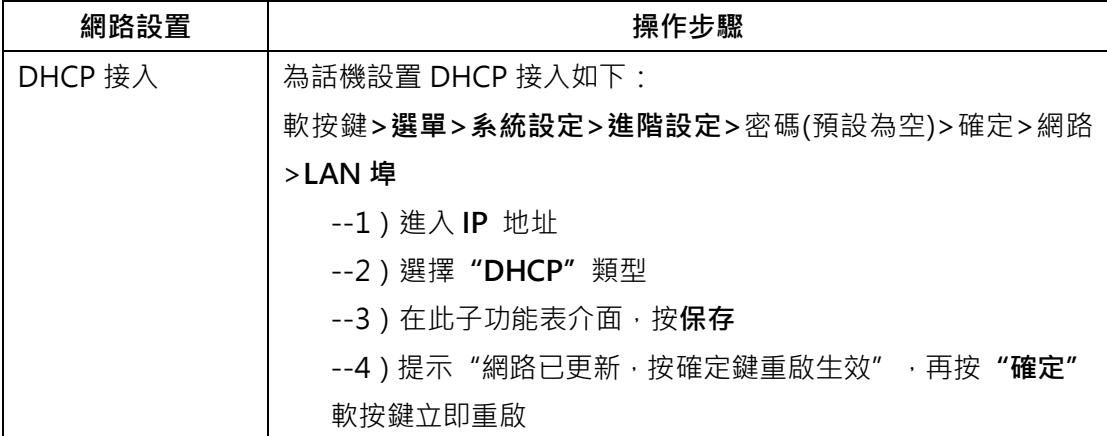

# <span id="page-8-2"></span>**4.2. 靜態 IP 接入**

可功能表設置靜態 IP 位址

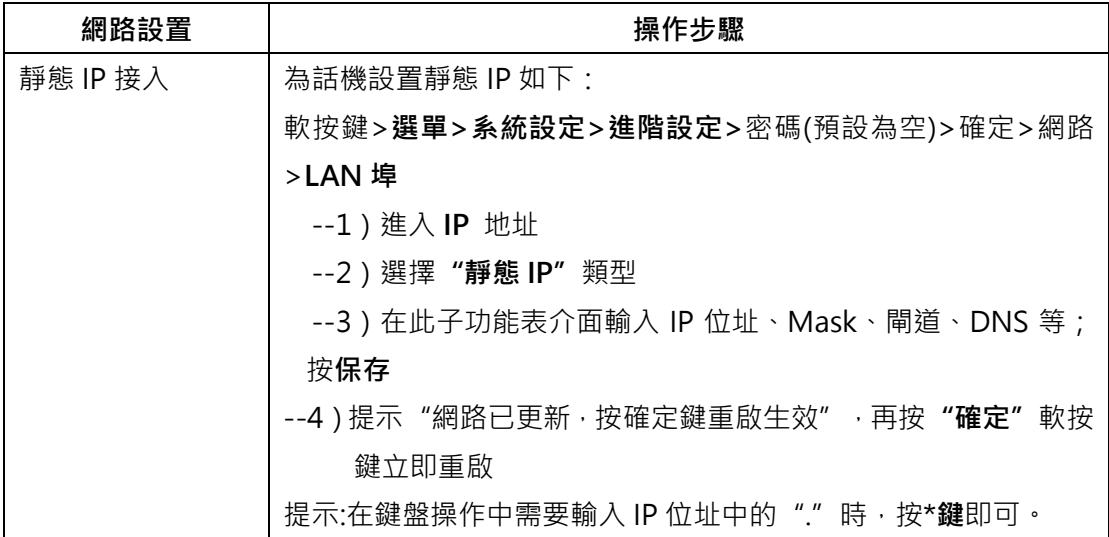

# <span id="page-8-3"></span>**4.3. PPPOE 接入**

可功能表設置撥號連線網路方式(PPPOE)

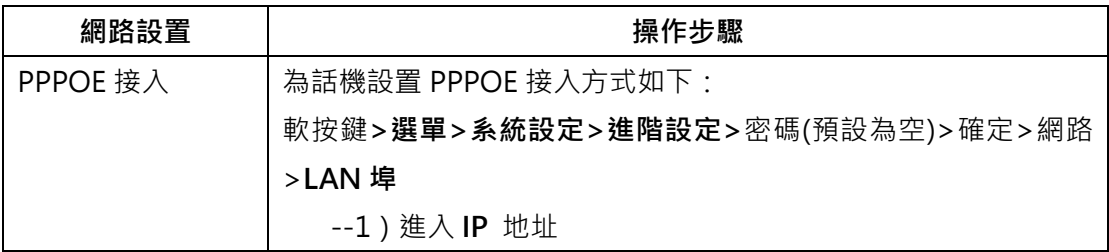

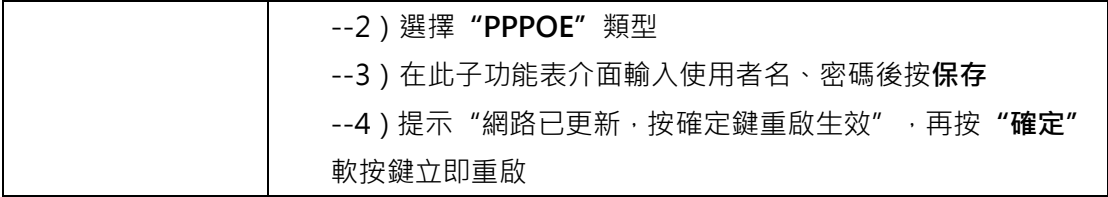

# <span id="page-10-0"></span>**5. SIP 帳號的設置**

SIP 帳號, IP 話機的通信基礎。 A201G 話機可支援 2 個獨立的 SIP 帳號,每個帳號可配置 不同的 SIP 伺服器。每一個線路按鍵實際上指向一個獨立的 SIP 帳號或一個 SIP 帳號所啟 用的其中一條線路。處於提機狀態時,選擇一個空閒的帳號,帳號名稱(可在瀏覽器介面設 置)將顯示在螢幕上,並聽到撥號聲。

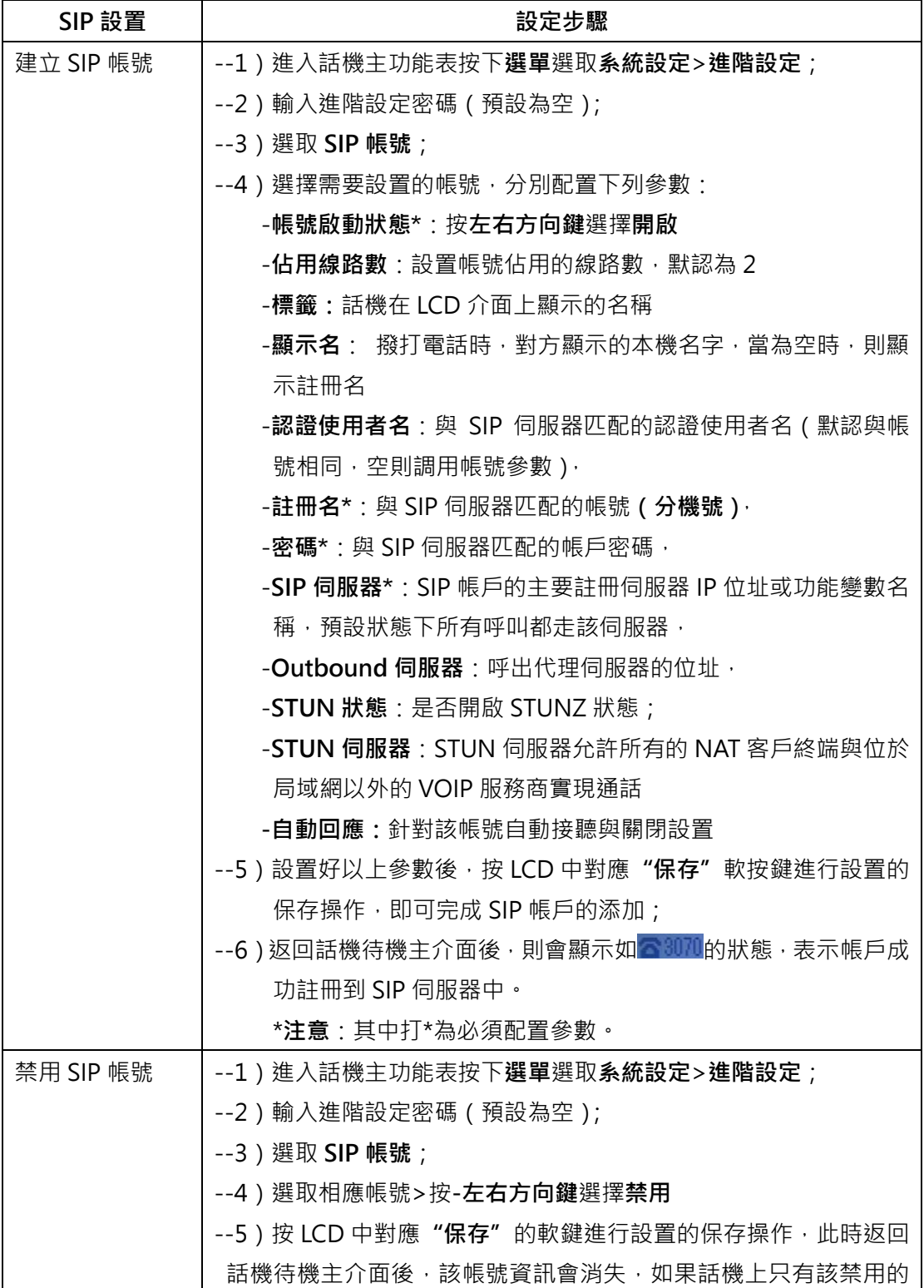

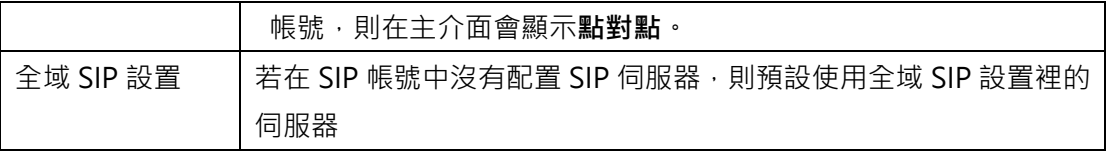

# <span id="page-11-0"></span>**6. 基本功能**

# <span id="page-11-1"></span>**6.1. 電話撥叫**

# <span id="page-11-2"></span>**6.1.1. 基本撥叫**

以下是使用話機撥叫的基本方法:

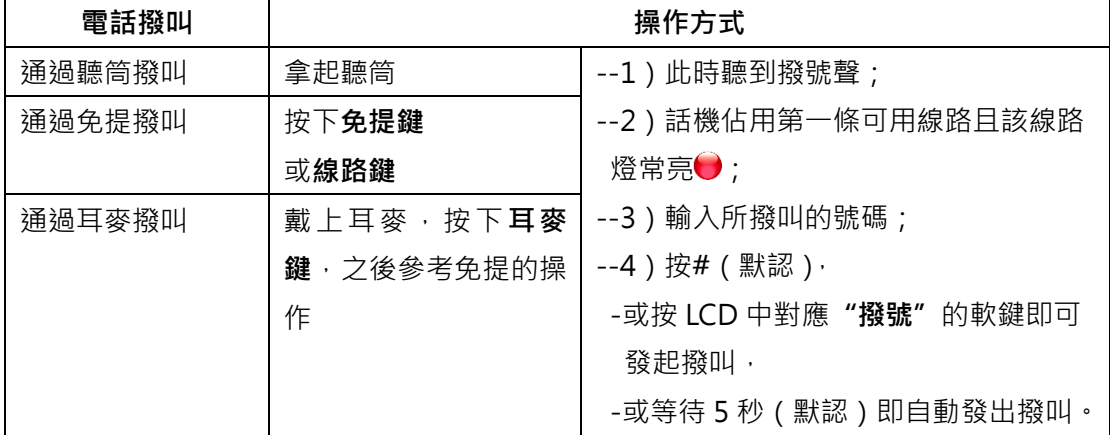

# <span id="page-11-3"></span>**6.1.2. 重撥**

# 話機支援重撥功能,列出所有已撥號的號碼:

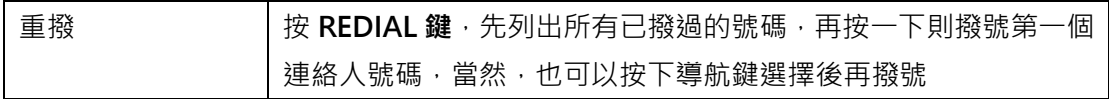

#### <span id="page-11-4"></span>**6.1.3. 撥叫記錄撥號**

話機支援從撥叫記錄中撥號

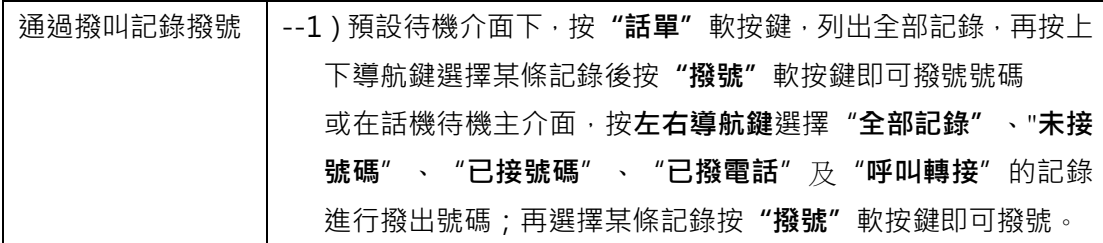

# <span id="page-12-0"></span>**6.1.4. 電話通訊錄撥號**

話機支援從電話通訊錄中選擇連絡人撥號

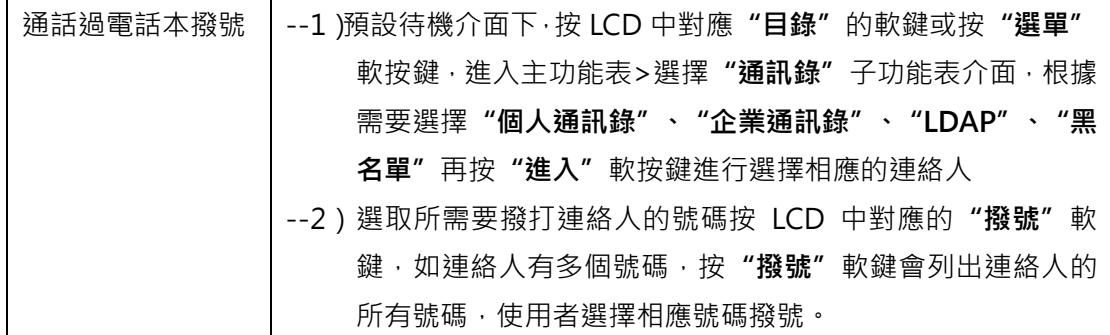

## <span id="page-12-1"></span>**6.1.5. 多線路撥號**

話機支援一個帳號多線路,多個帳號多線路

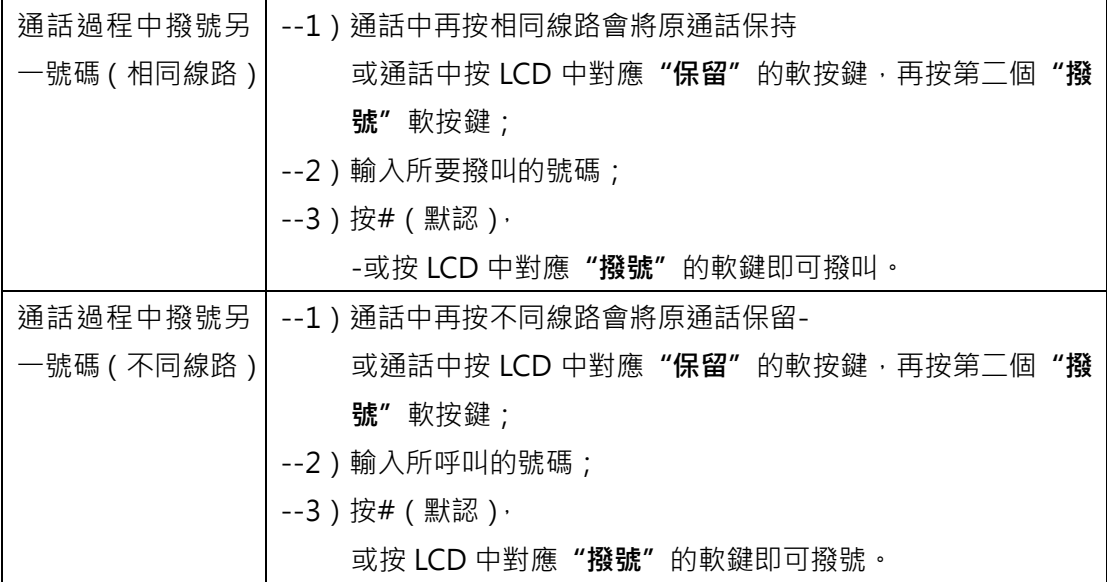

#### <span id="page-12-2"></span>**6.1.6. 熱線撥號**

話機支援熱線撥號,設置了熱線號碼,提機即可撥號給目的分機

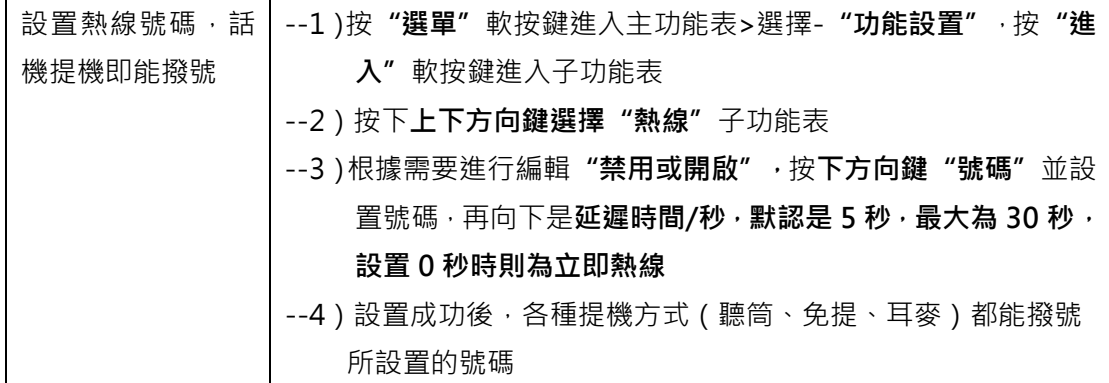

**提示**

- 可使用預撥號方式撥號,要預撥號,請輸入號碼,然後拿起聽筒或按**耳麥鍵**或按**免提鍵** 或按 LCD 中對應**"撥號"**的軟鍵撥號。
- 如果在撥號時輸入錯誤,請按 LCD 中對應**"删除"**的軟鍵以清除數字或按**"C"**鍵退出 撥號。

### <span id="page-13-0"></span>**6.2. 接聽來話**

話機可支援下面的方式接聽來話:

# <span id="page-13-1"></span>**6.2.1. 聽筒/免提/耳麥接聽**

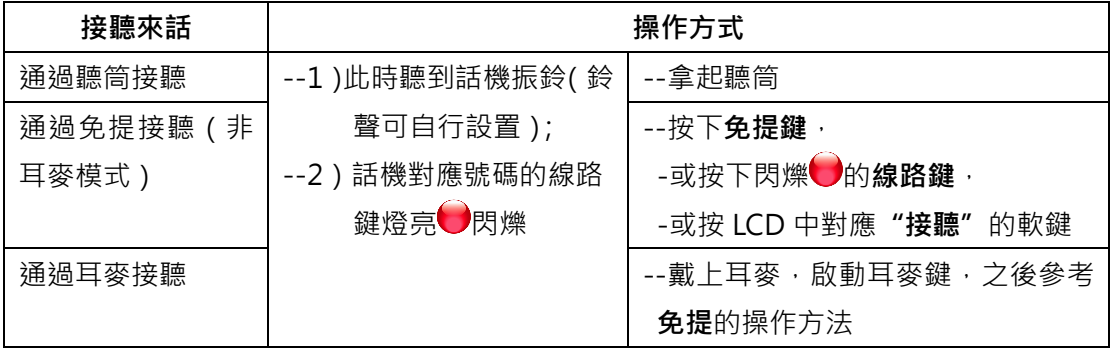

## <span id="page-13-2"></span>**6.2.2. 多線路接聽來話**

可利用多條線路來接聽多路來話

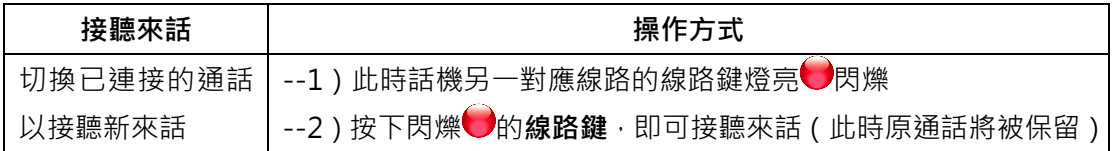

## <span id="page-13-3"></span>**6.2.3. 自動回應(自動應答)**

可在話機的功能表上設置自動回應的方式來接聽來話

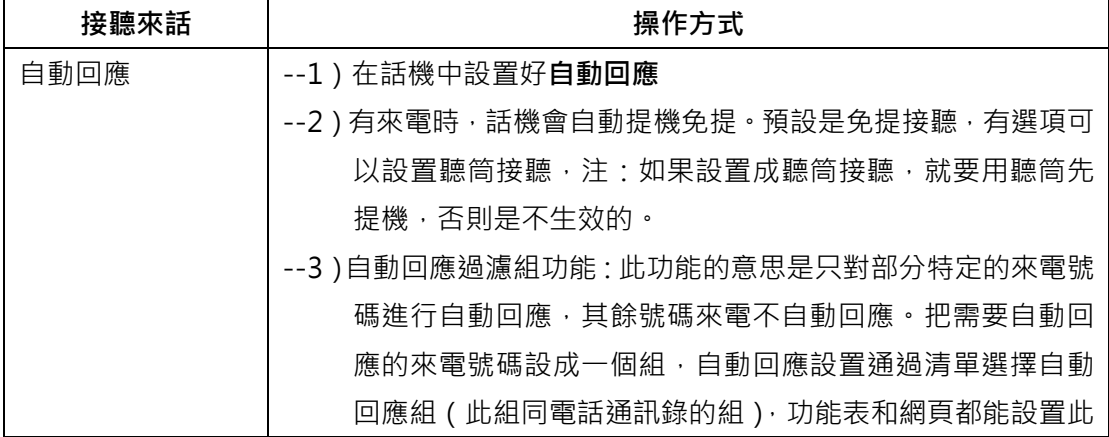

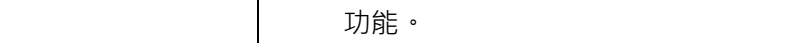

#### **提示**

• 自動回應可配置為使用免提或者使用聽筒或者耳麥模式,如果使用者收到大量來電,則 可以使用自動回應功能。

#### <span id="page-14-0"></span>**6.3. 結束通話**

結束通話,話機只需簡單的掛機即可,也可以參考下面的操作:

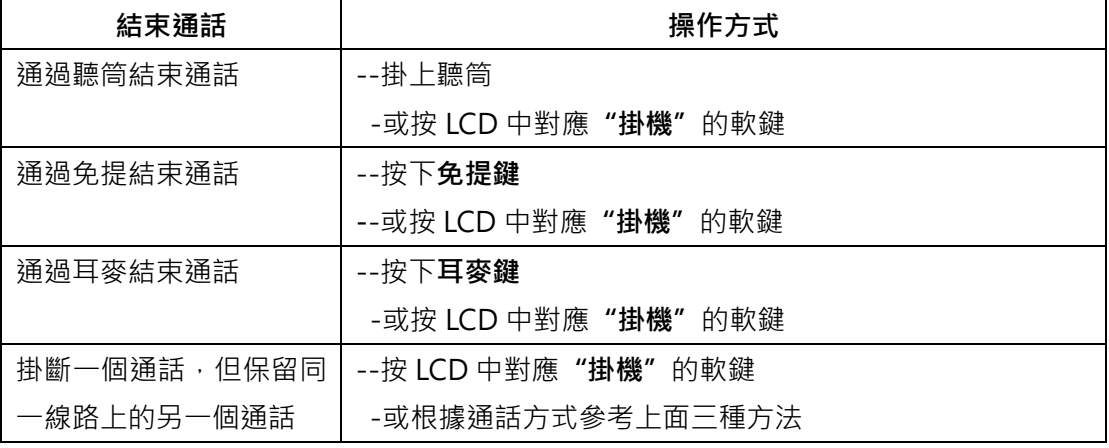

#### <span id="page-14-1"></span>**6.4. 通話保留和恢復通話(切換通話線路)**

在任何時刻,只能與一個線路進行通話,其他線路都將被保留。這樣,也可以實現話機不同 通話線路之間的切換。

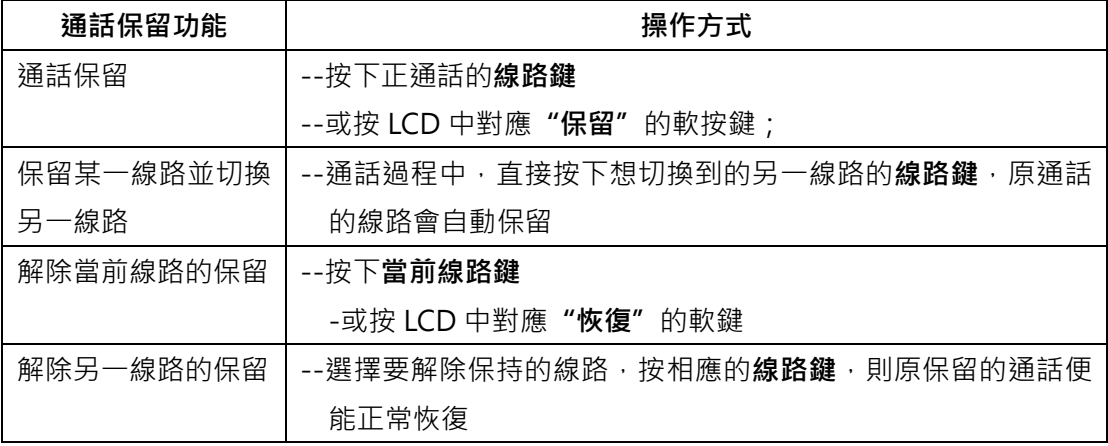

### **提示**

• 使用"保留"功能時對方可聽到系統提供的保留音。

• 執行"保留"的通話線路所對應的燈號會閃爍並且螢幕上方會提示**"通話保留中"**

# <span id="page-15-0"></span>**6.5. 通話中轉接**

## <span id="page-15-1"></span>**6.5.1. 諮詢轉及盲轉**

通話中轉接可以重定向已連接的通話,轉移到使用者所希望的目的號碼。

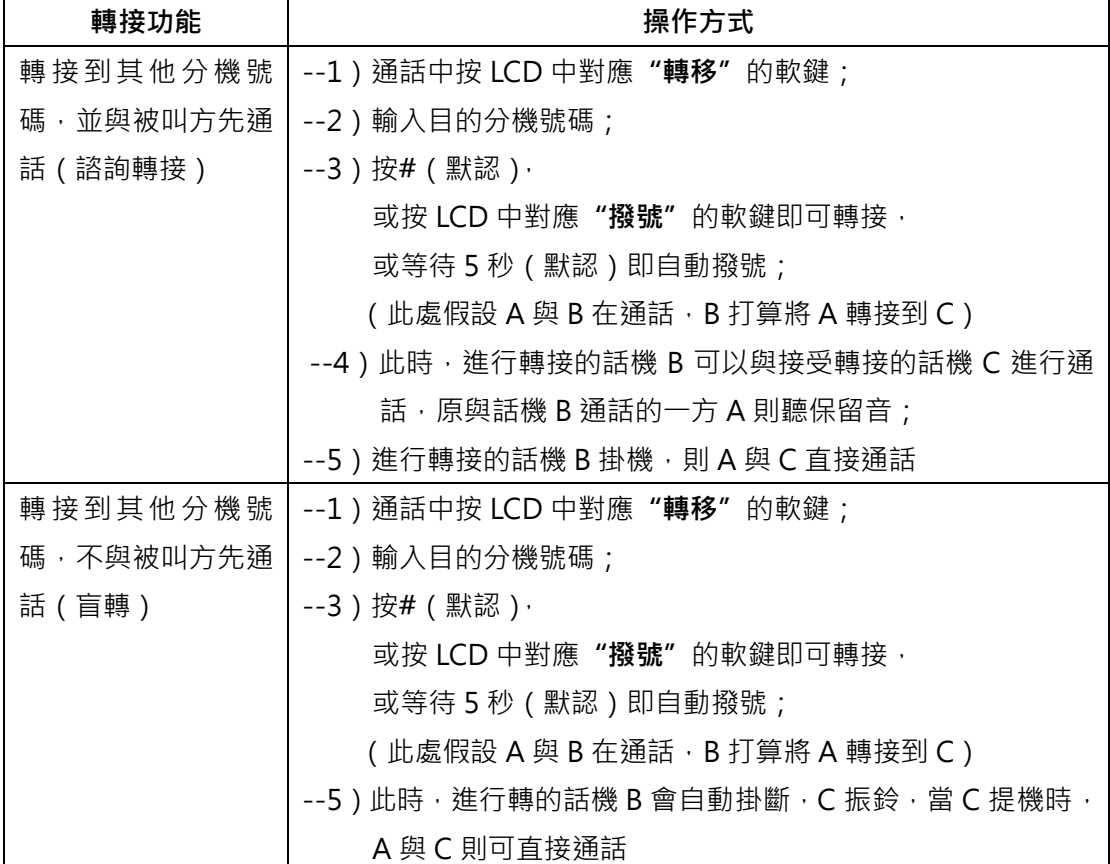

## <span id="page-15-2"></span>**6.5.2. 來話前轉**

來話前轉的開啟,可以根據不同情況將來電轉移到所希望的目的號碼

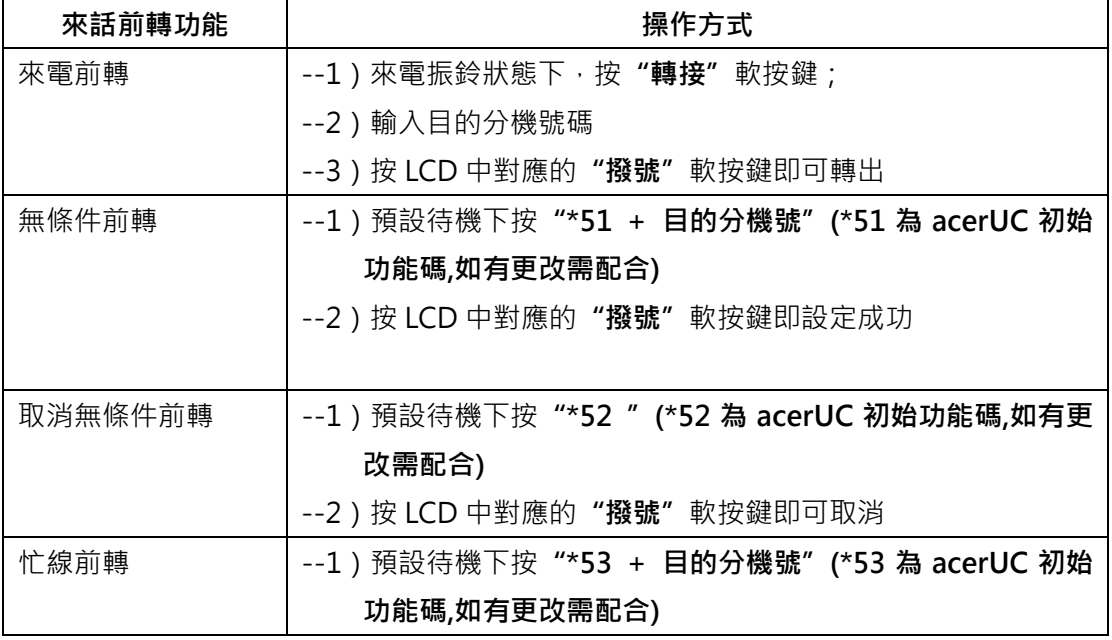

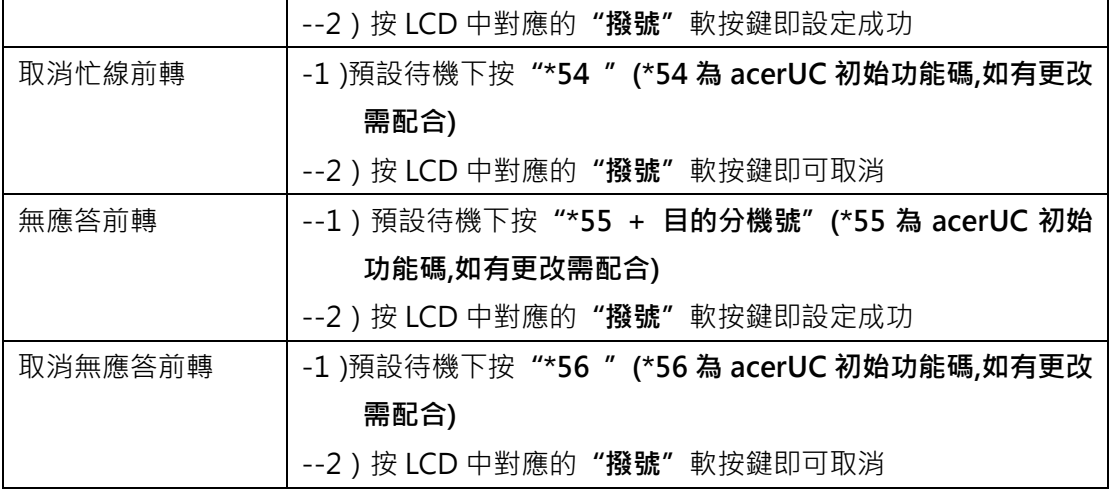

# <span id="page-16-0"></span>**6.6. 靜音功能的使用**

啟用靜音後,使用者可以聽到其他方的聲音,但他們聽不到使用者的聲音,也即禁止了話機 的聲音輸入。靜音功能可以配合聽筒、免提或耳麥使用。

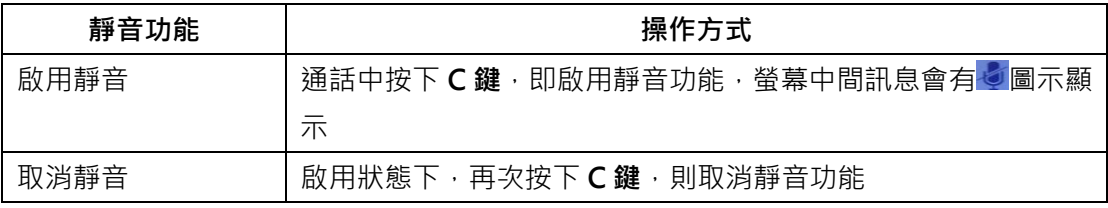

# <span id="page-16-1"></span>**6.7. 免打擾的使用**

免打擾(DND)的啟用,可以幫助使用者抑制來電(有來電也不會振鈴或閃爍狀態燈),撥 入者將聽到忙音(也可對其設置忙線前轉到語音留言信箱或其他分機號碼等)。

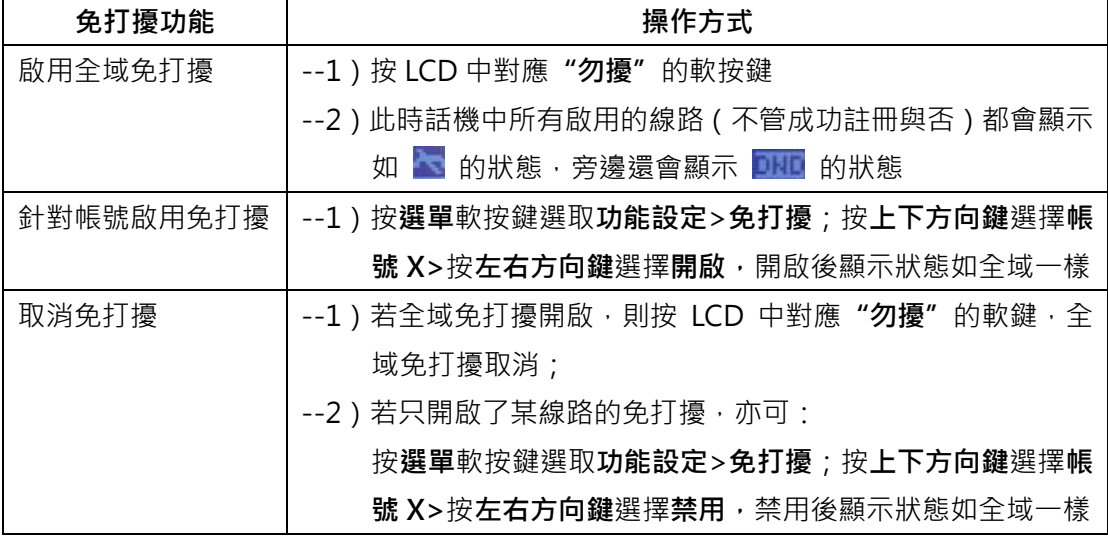

# <span id="page-17-0"></span>**6.8. 三方會議**

話機可支援三方電話會議。

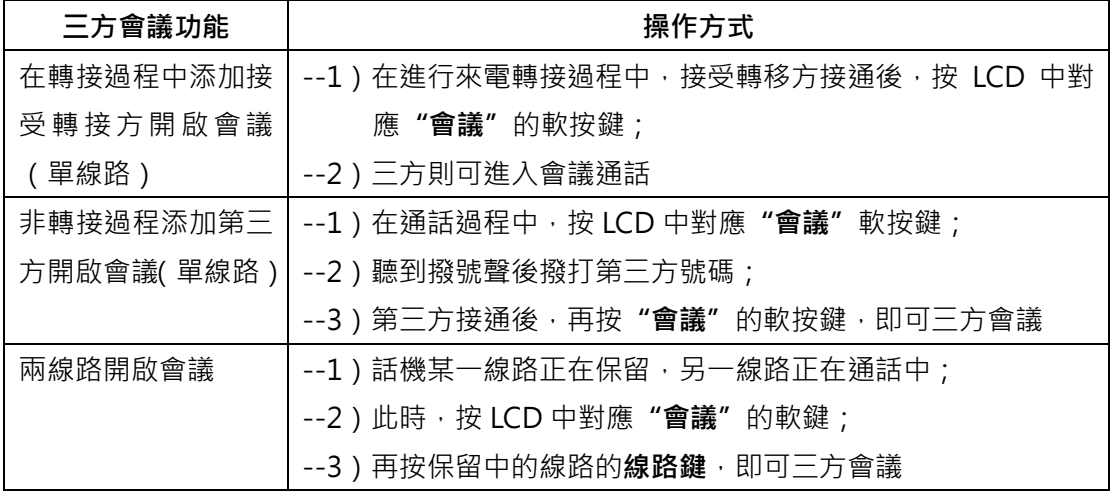

### **提示**

• 在會議過程中,主持會議方掛線,預設其他兩方都會退出通話狀態,網頁介面可以進行設 置保持另外兩方的通話;非主持方的任何一方退出不會影響另外兩方的通話。

# <span id="page-17-1"></span>**6.9. 語音信箱**

當話機上的某條線路有語音留言時,螢幕上會顯示 **不 你號**,按下功能碼或自設功能鍵(須配 合 acerUC 設置語音信箱功能碼),使用者可以進入個人語音信箱聽取語音留言。

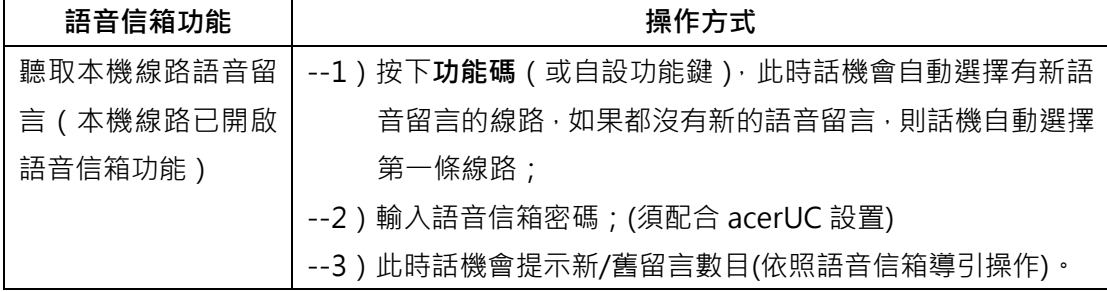

# <span id="page-17-2"></span>**7. 進階功能**

# <span id="page-17-3"></span>**7.1. 通訊錄的使用**

<span id="page-17-4"></span>**7.1.1. 企業通訊錄(需連接企業 LDAP 伺服器)**

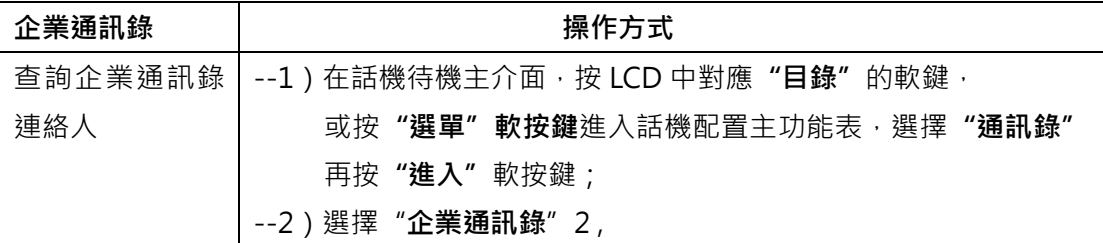

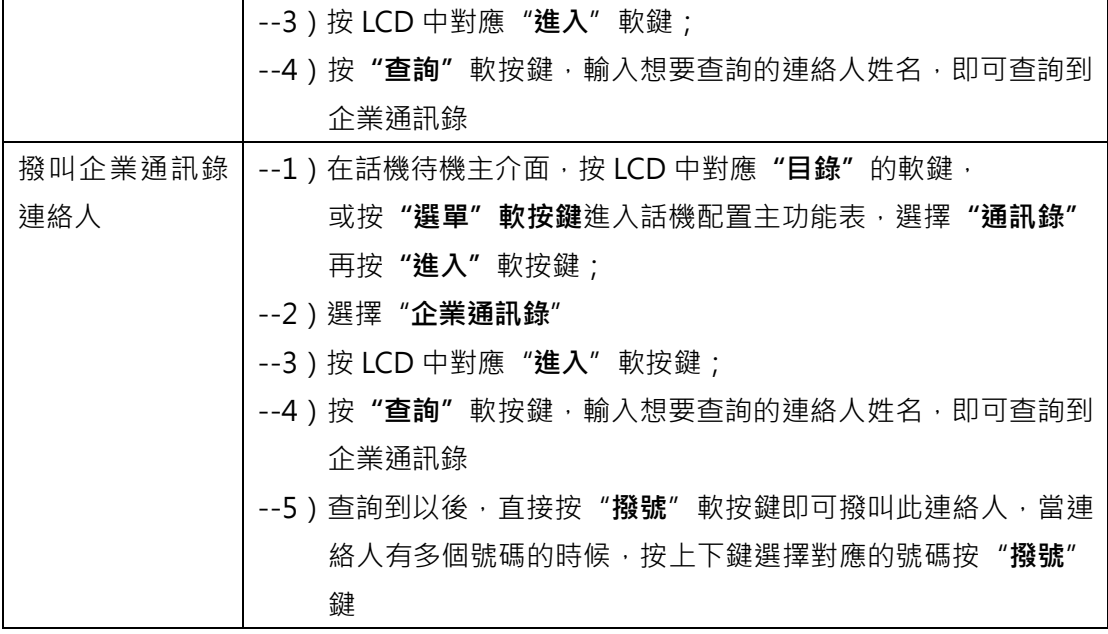

# <span id="page-18-0"></span>**7.1.2. 個人通訊錄**

個人通訊錄能夠讓使用者在話機上設置自己所需要的連絡人,方便使用者進行連絡人號碼的 查詢、撥號等操作。

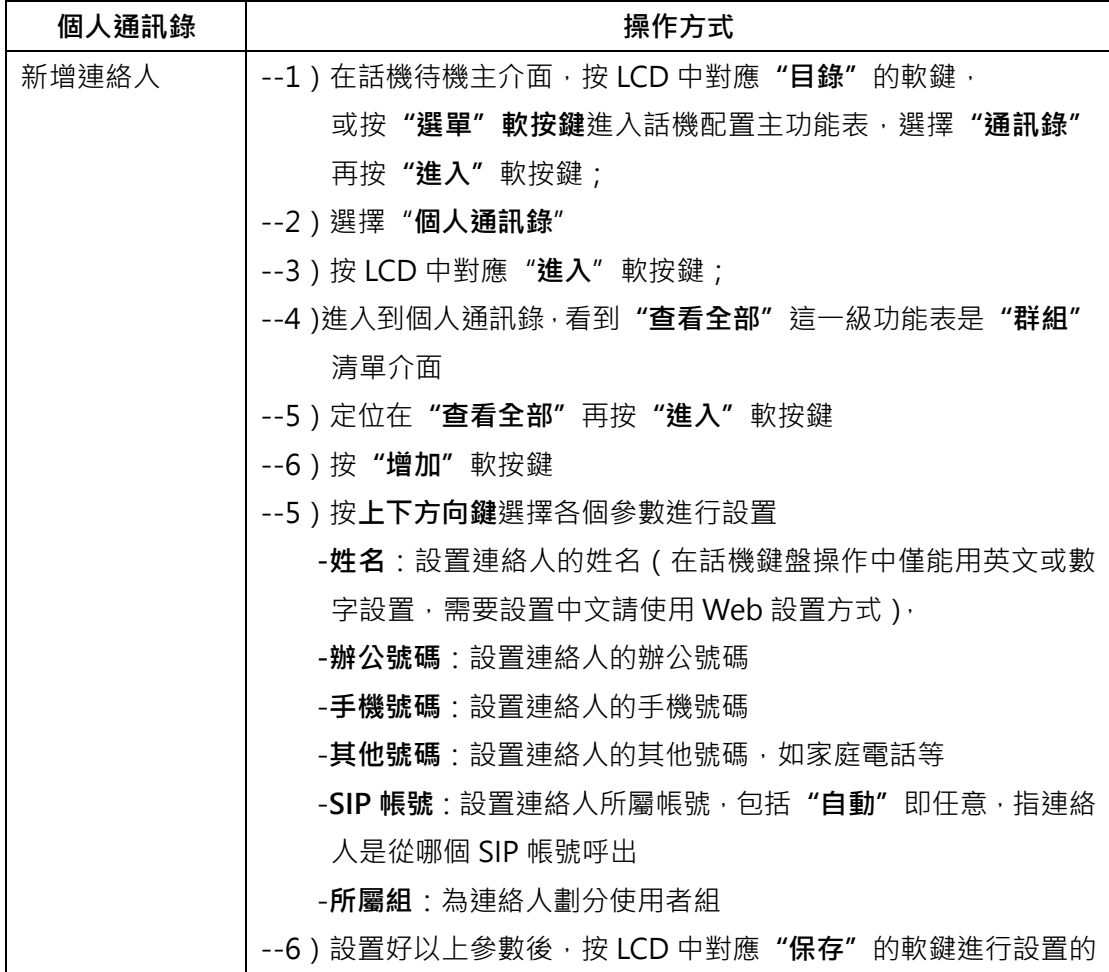

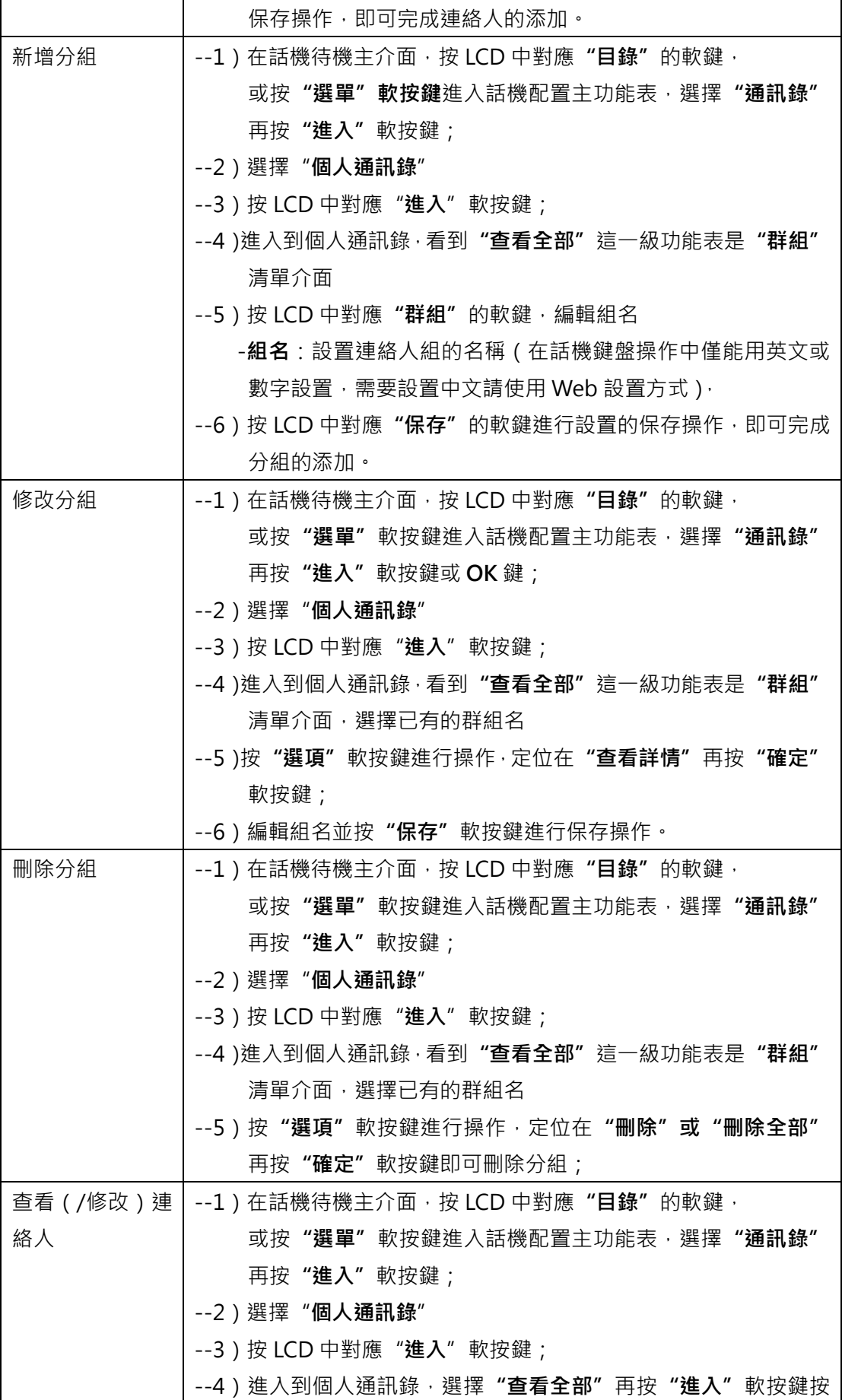

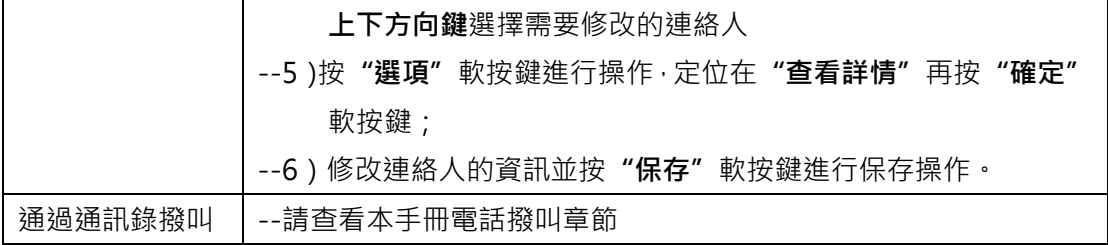

### <span id="page-20-0"></span>**7.1.3. 黑名單**

話機提供黑名單的建立對應至使用者個人通訊錄

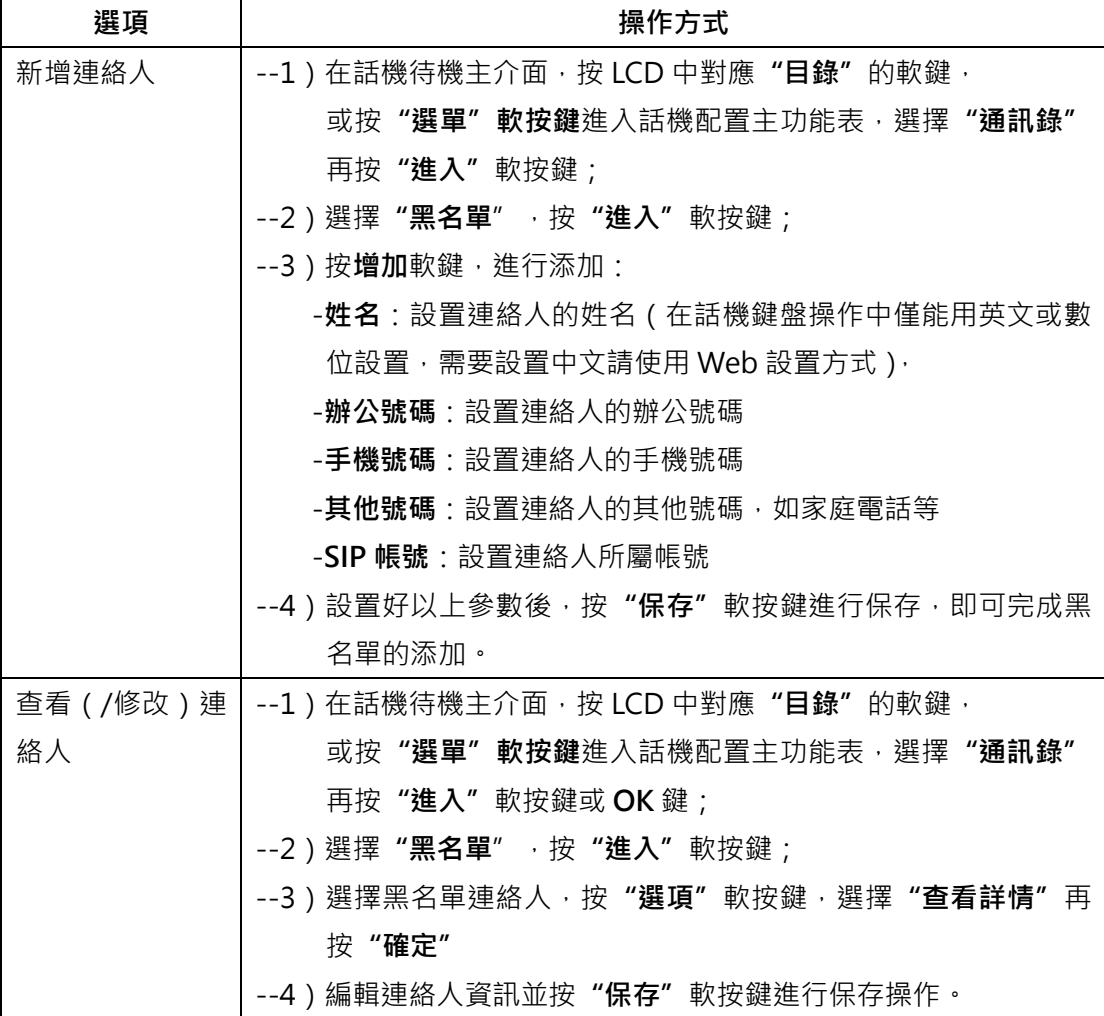

## <span id="page-20-1"></span>**7.1.4. 撥號查詢功能**

模糊查找,在撥號時根據所輸入的數字自動列出相關聯的連絡人和號碼,方便使用者進行撥 號。

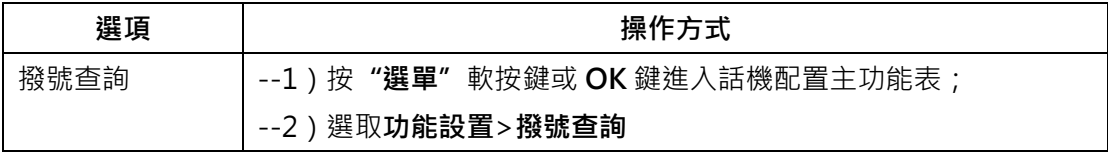

--3)進入選擇:1、**關閉**(默認)2、**開啟**

#### <span id="page-21-0"></span>**7.2. 通話記錄的使用**

經由通話記錄,可以為使用者提供"未接號碼"、"已接號碼"及"已撥電話"、"呼叫轉 接"的查詢功能,並且還可通過呼叫記錄進行對某條記錄的撥叫操作。

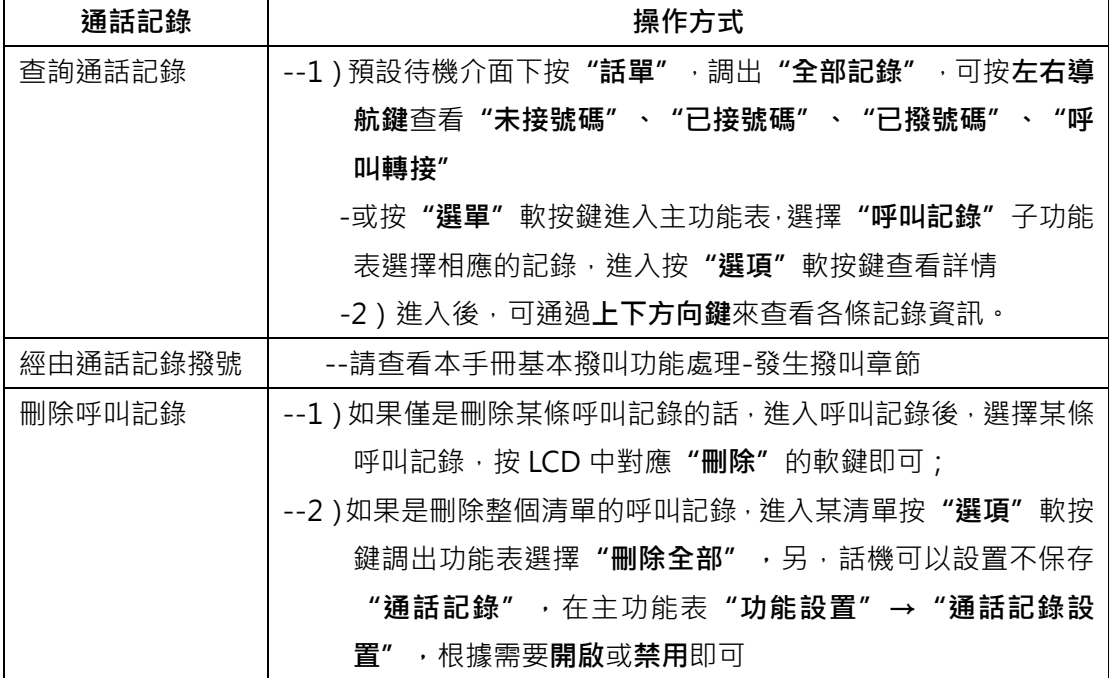

# <span id="page-21-1"></span>**8. 話機基本設置**

話機可以經由兩種方式設置,第一種使用話機功能表,第二種為通過 Web 網頁設置,本章 主要說明使用話機功能表進行話機功能設置,Web 設置將在下一章介紹。

要進行話機的功能設置,可以按**"選單"**進入話機配置主功能表,利用**上下方向鍵**選擇功能 表。

# <span id="page-21-2"></span>**8.1. 話機語言設定**

話機 LCD 顯示幕支援多國語言(出廠值為繁體中文,以下操作以切換**繁中/英文**為例說明), 以適應不同的使用者需求。

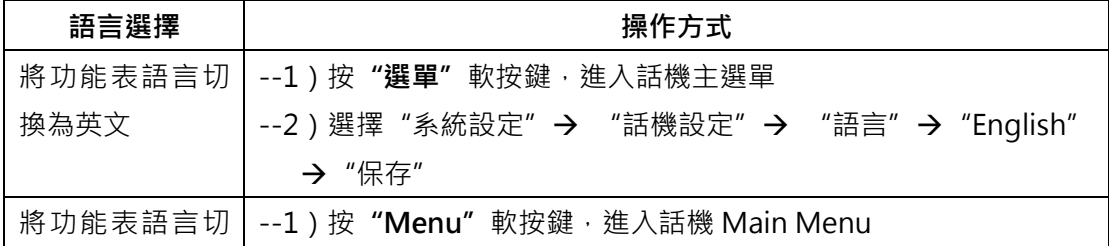

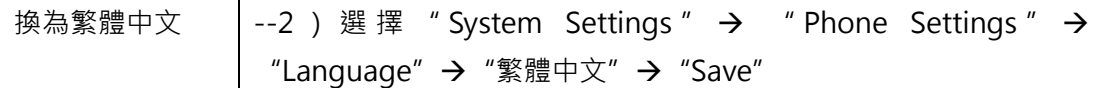

# <span id="page-22-0"></span>**8.2. 時間調整**

話機支援時間調整模式有 NTP、手動設定或是參照伺服器時間

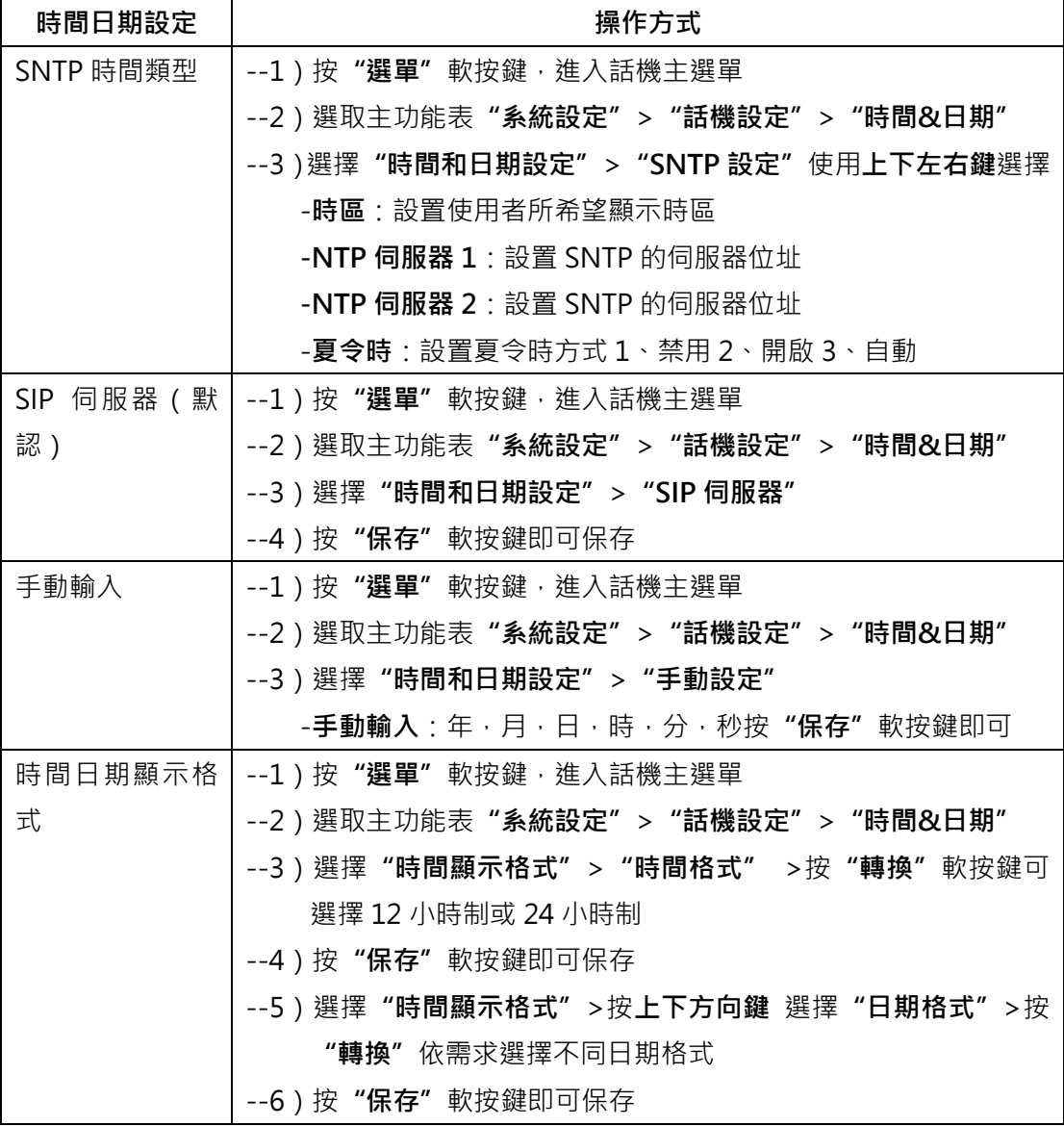

# <span id="page-22-1"></span>**8.3. 自訂鈴聲及音量**

設定話機來電鈴聲及適合的通話、振鈴音量

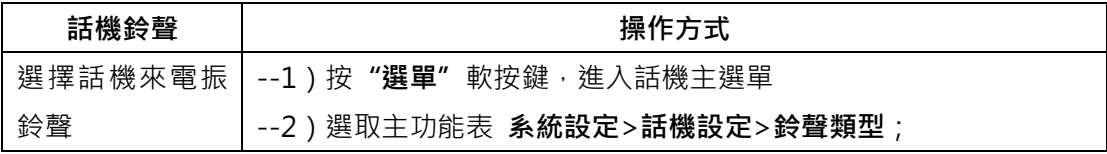

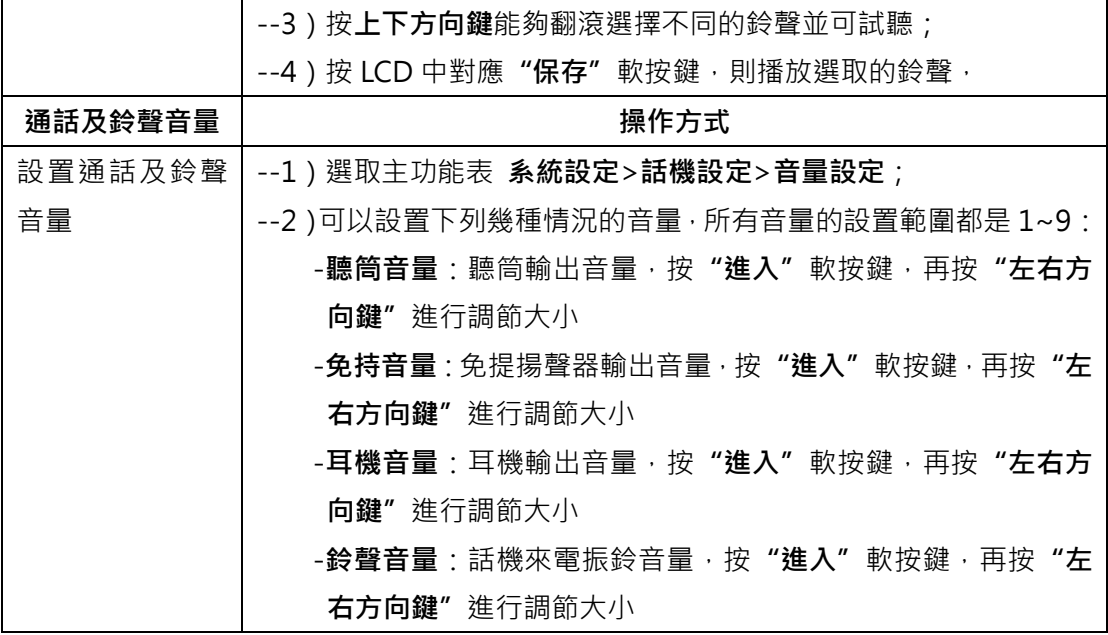

**提示**

• 話機支援自訂上傳鈴聲,不過必須通過 Web 頁面設置,請參考話機 Web 設置章節。

# <span id="page-23-0"></span>**8.4. LCD 顯示幕設定**

設定顯示幕的亮度、對比度、背光燈等

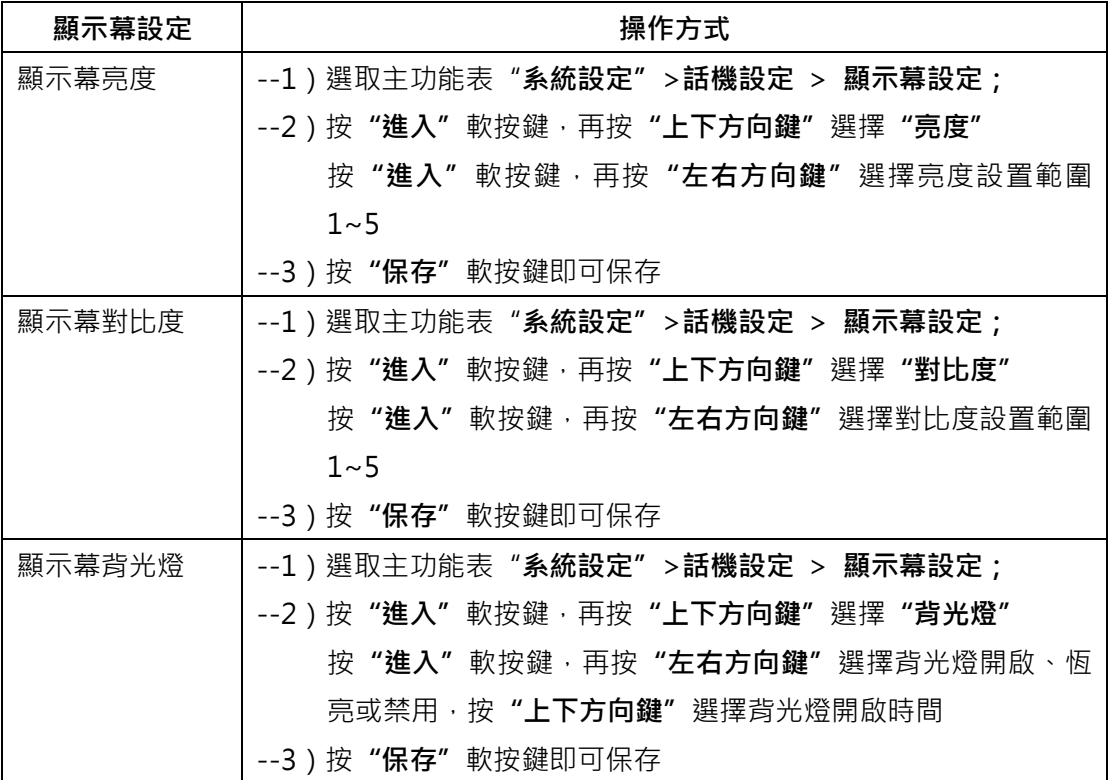

# <span id="page-24-0"></span>**9. 話機 WEB 設置**

通過網頁可以設定話機進階的部份(有需多設定項目參照前述 4~8 章節使用話機操作,在此 章節不再敘述)進行 WEB 網頁設置時,必須要確定以下幾點:

- 1) 將電腦和話機連接到同一網路,如果沒有網路設備,可以將電腦直接使用網線連入話機 的 LAN 接口或者 PC 接口;
- 2) 保證電話打開,查看話機 IP 地址;
- 3) 在流覽器的位址欄輸入電話 IP 位址, 出廠預設 IP 地址為 192.168.0.200;
- 4) 輸入管理員使用者名和密碼後進入網頁配置頁面,預設的管理員使用者名為 admin, 預設的密碼為 1234;

進入話機首頁如圖所示:

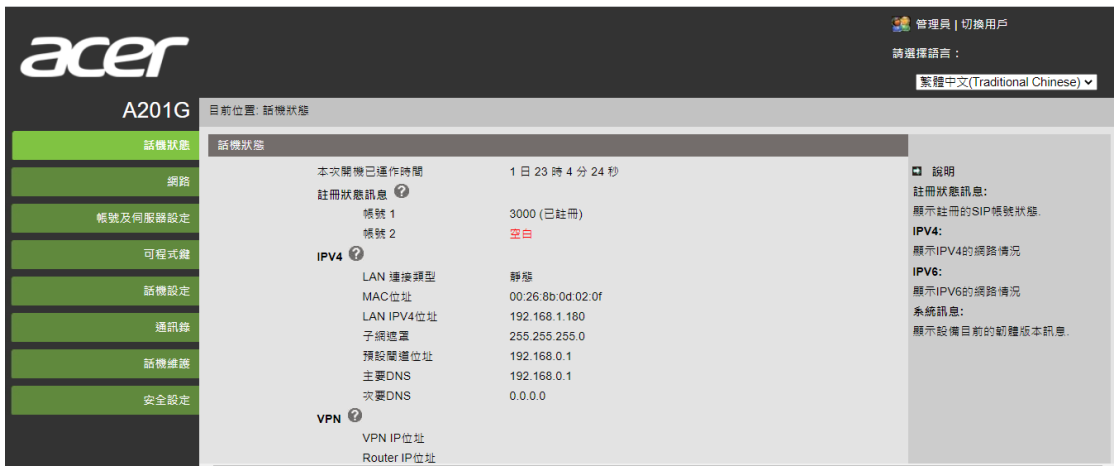

此介面為話機的主介面,點選**"話機狀態"**可查看話機型號、系統的版本號等內容。 其中,主介面的左側子功能表為各個功能選項,使用者可根據需要進行設置,下面詳細對各 個功能選項進行描述。

#### <span id="page-24-1"></span>**9.1. 網路**

## <span id="page-24-2"></span>**9.1.1. LAN 埠設定**

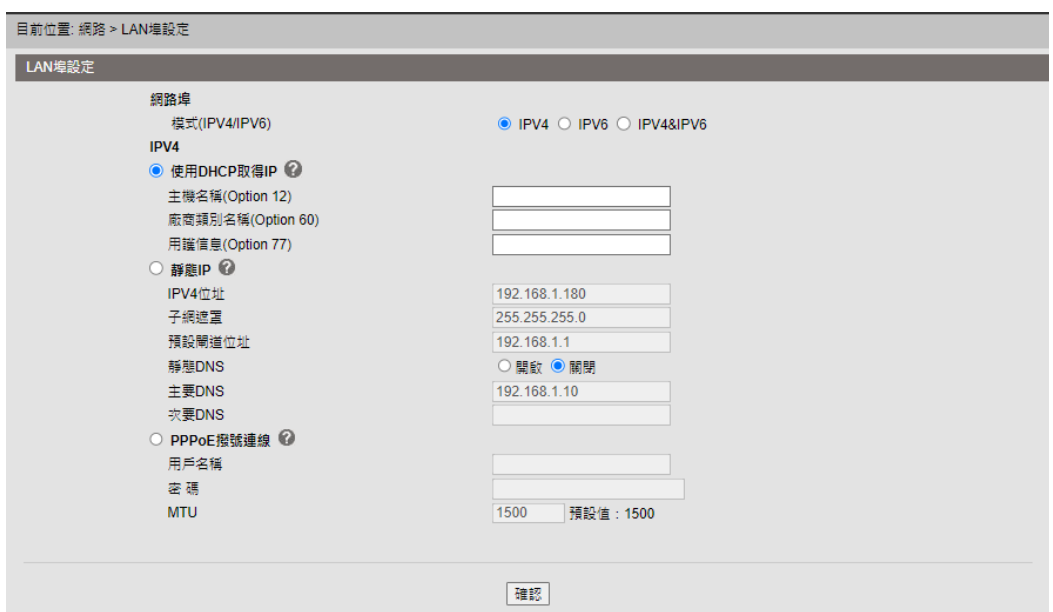

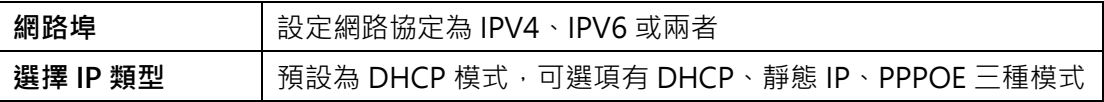

## <span id="page-25-0"></span>**9.1.2. PC 埠設定**

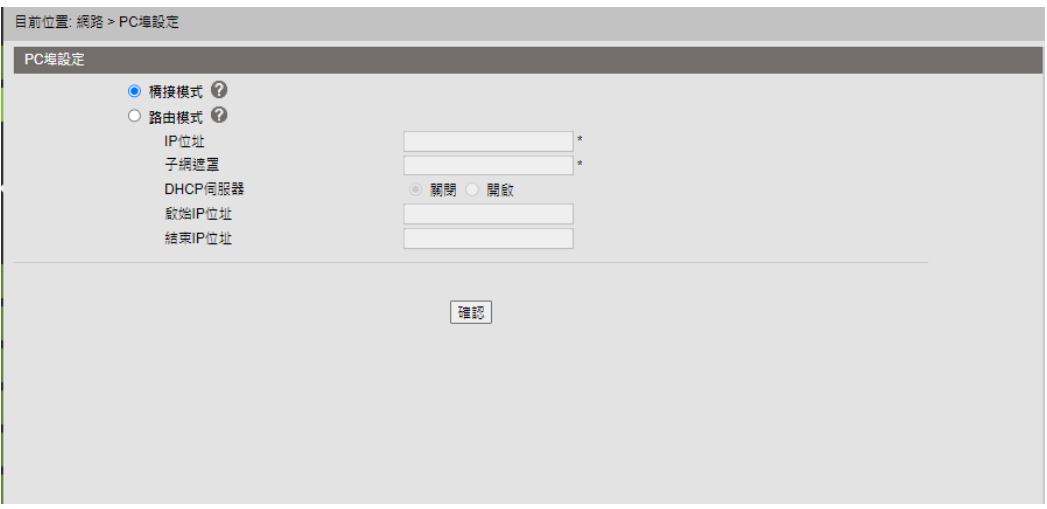

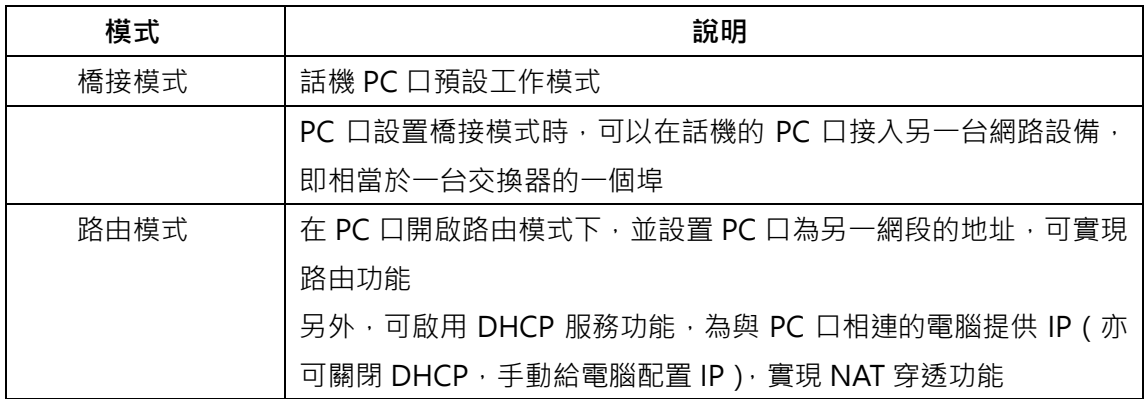

# <span id="page-25-1"></span>**9.1.3. 進階設定**

常用設定值為 VLAN, 其餘選項建議保持系統初始值

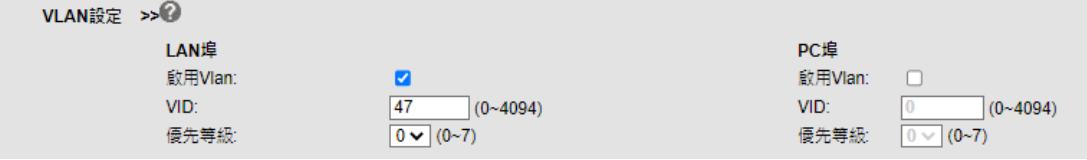

# <span id="page-26-0"></span>**9.2. 帳號及伺服器設定**

在 SIP 設定選項中,可設定話機所要註冊的 SIP 主要伺服器和備用伺服器;可根據使用者的 實際現場環境配置外出代理伺服器和 STUN 伺服器;預設的 SIP 刷新時間和埠一般不需要 更改; A201G 提供最多兩個帳號配置,可註冊到不同的 SIP 伺服器,實現了真正意義上的 一機多號。

如下圖所示:

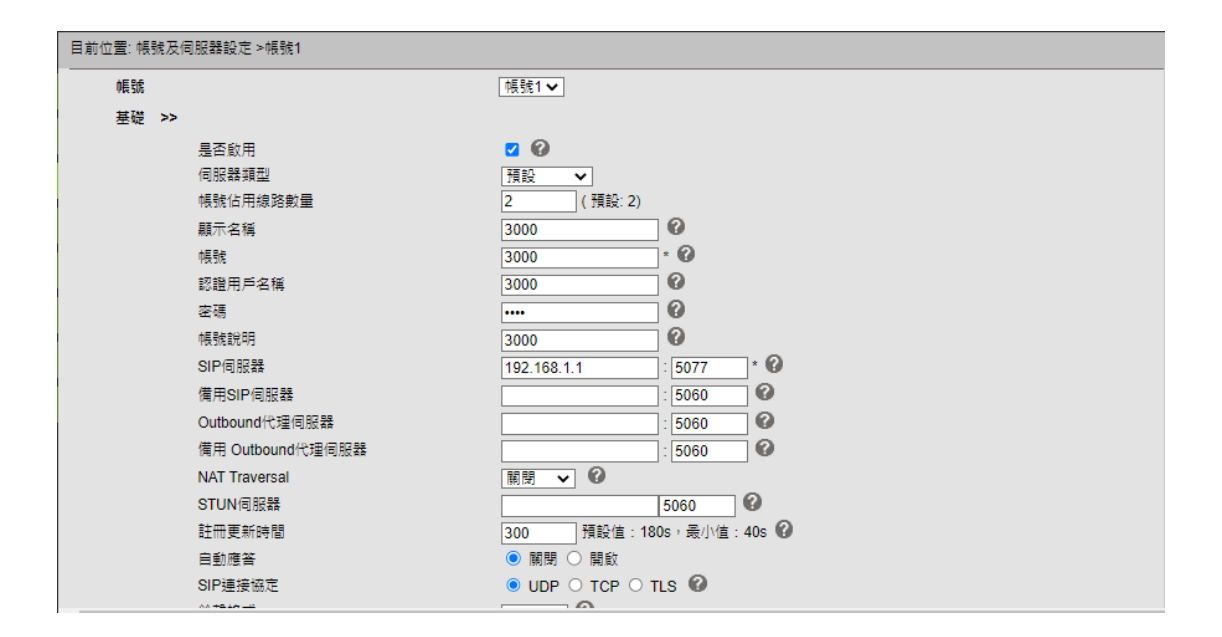

#### **基礎**

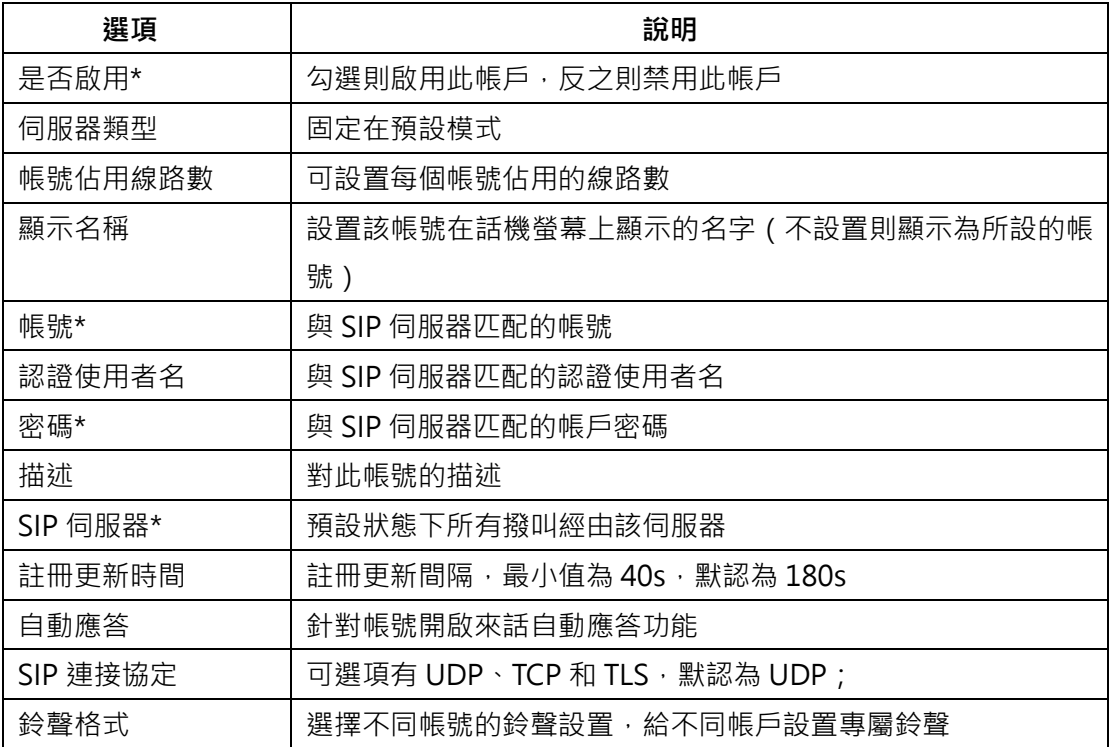

進階只需調整此項

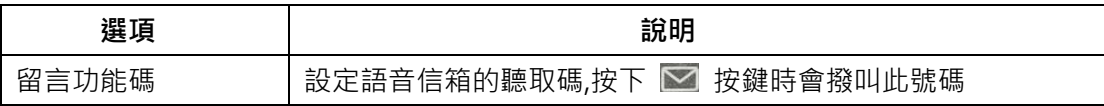

# <span id="page-27-0"></span>**9.3. 話機設定**

#### **基礎 > 鈴聲**

上傳鈴聲音檔, 音檔格式為 G.711A(\*.wav), 總容量為 150Kbyte。

**鈴聲 >> ◎** 鈴聲格式 super\_mario.wav v | 刪除 上傳鈴聲 |選擇檔案 未選擇任何檔案 上傳 取消 (只能上傳G.711A(\*.wav)格式鈴聲,最多10首,總容量: 150KByte)

#### **基礎 > 音量設置**

設定話機的音頻及音量大小。

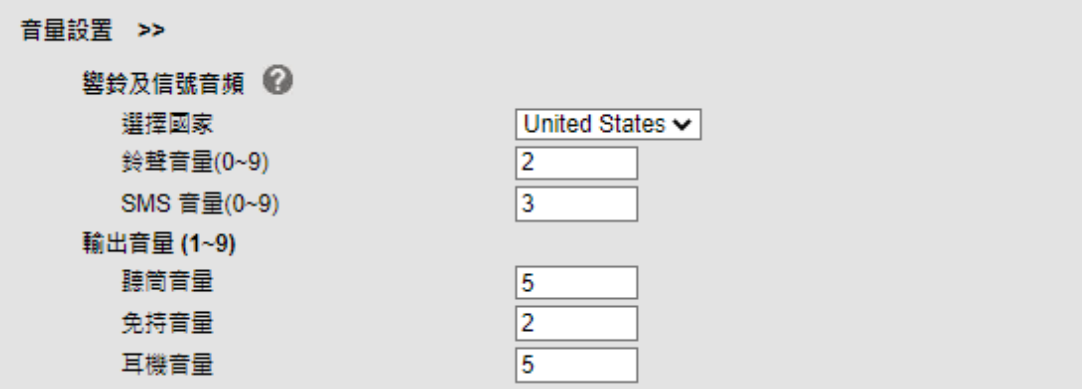

#### **功能 > 通話代接功能**

設定話機按下 BLF 按鍵時的代接功能碼(必須配合 acerUC 的指定代接碼設定)。

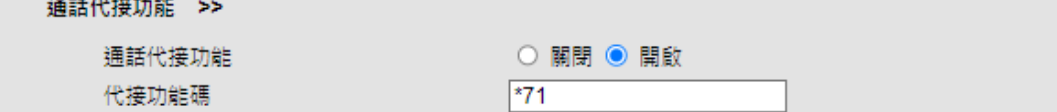

### **功能 > 熱線功能**

設定熱線的目的號碼及延遲撥號時間。

熱線功能 >>

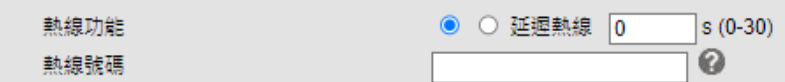

#### **功能 > 自動應答**

啟閉自動應答功能,及自動應答的方式。

自動應答 >>

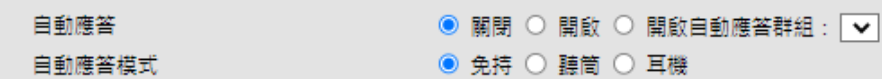

#### **功能 > 其他功能設定**

設定話機的輔助功能,在此列舉常用功能選項說明,其餘選項建議保留初始值

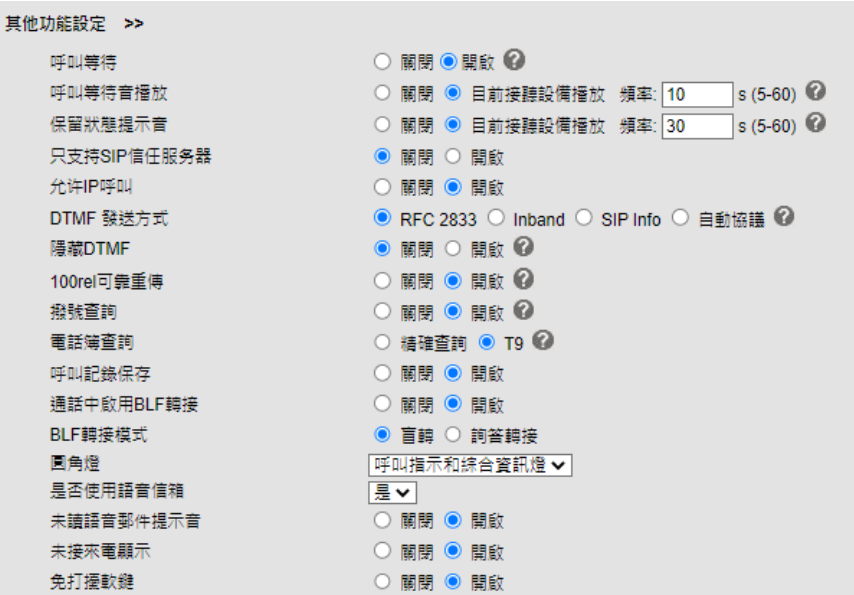

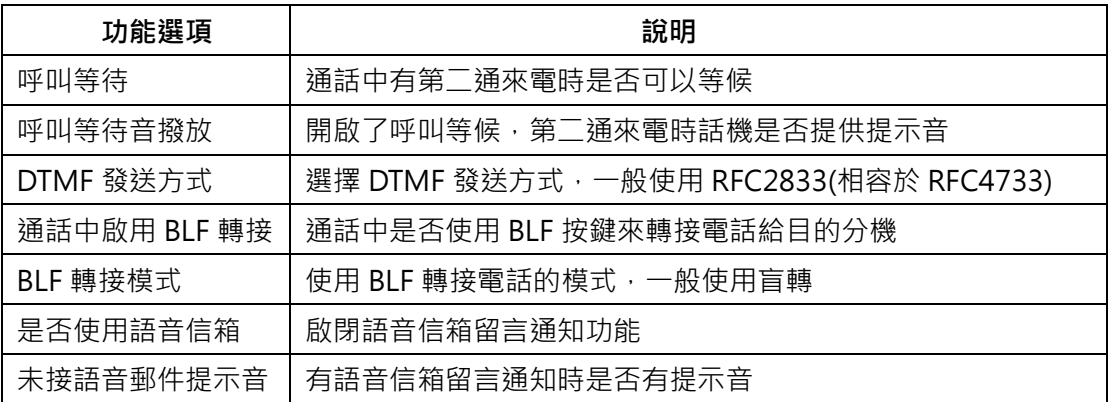

#### **進階 > 聲音調整**

設定語音適用的編解碼 codec (須配合伺服器的設定)、回音抑制等

聲音調整 >>

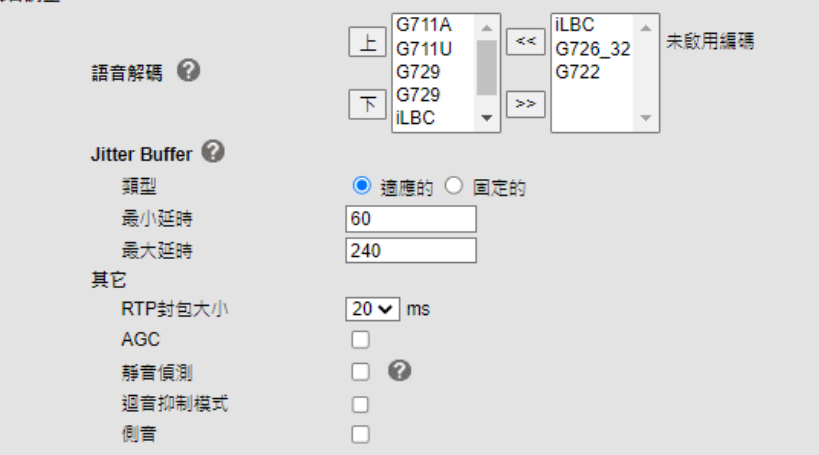

## <span id="page-29-0"></span>**9.4. 話機維護**

### **基礎 > 恢復出廠預設值**

點選話機恢復出廠預設值,不保留所設定更改的資料

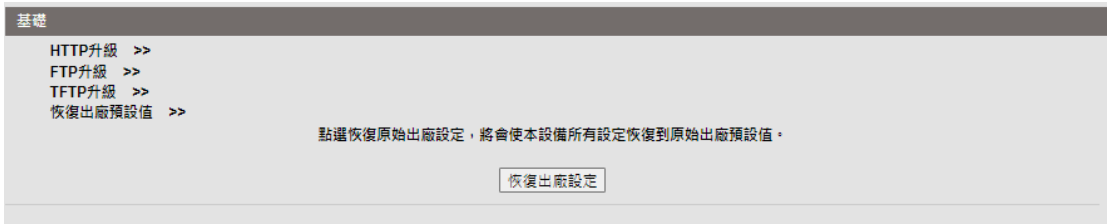

#### **基礎 > 重啟**

點選話機將重啟,保留所有設定更改的資料

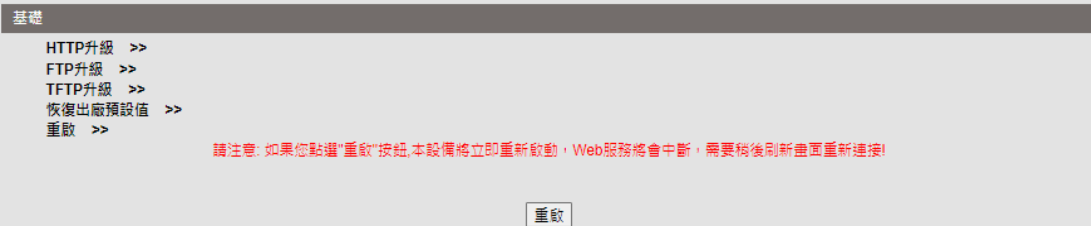

# <span id="page-30-0"></span>**9.5. 安全設定**

#### **> 密碼設定**

更改網頁登入的用戶名稱、密碼(預設用戶名: **admin**、預設原始密碼: **1234** )

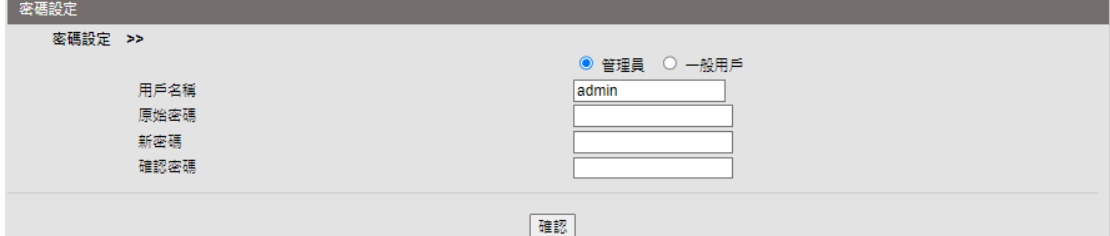

#### > **服務器證書**

上傳話機的 TLS 憑證,當 SIP 帳號使用 TLS 註冊時 acerUC 會要求驗證此憑證,憑證須由 個別的 acerUC 伺服器產生。

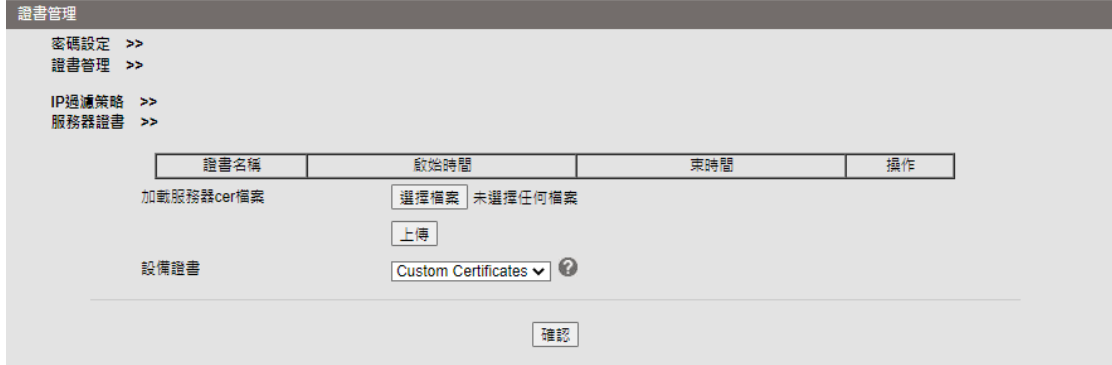